# *fx-CG500 Manager*

(for Windows<sup>®</sup>, for Macintosh)

# *User's Guide*

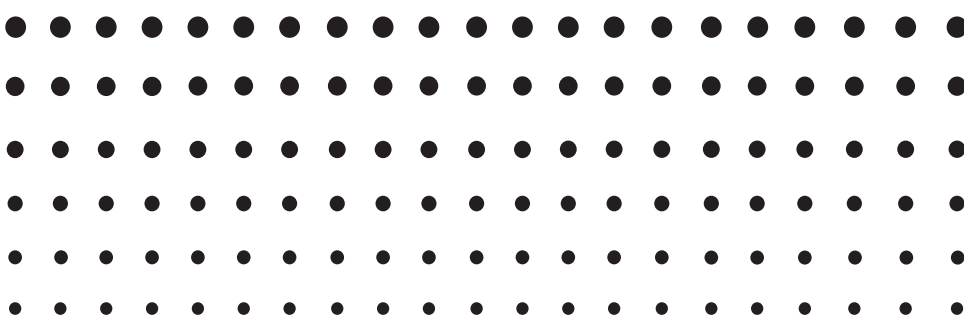

CASIO Education website URL <https://edu.casio.com>

Manuals are available in multi languages at

<https://world.casio.com/manual/calc/>

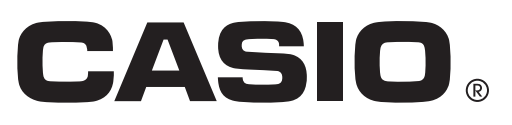

# **Getting Started**

- You can use fx-CG500 Manager to develop programs and eActivities using the same commands as those available on the fx-CG500. You can store your programs and eActivities on your computer.
- fx-CG500 Manager provides the following capabilities.
	- · fx-CG500 emulation, which lets you perform fx-CG500 operations on your computer
	- · fx-CG500 emulation screen capture (to the clipboard) and screen printing
	- · Copy and paste of data (text, values, expressions, etc.) between fx-CG500 Manager and other applications

#### *Note*

- See your fx-CG500 User's Guide for details about operating the on-screen fx-CG500 unit emulator.
- The explanations in this manual cover both Windows and Mac OS. Most of the screen shots are from Windows 8.1, but operational procedures are virtually identical for both Windows and Mac OS.
- Mac OS: Where instructed to "right-click" in the text of this manual, Mac OS users should "control+click".
- Display examples shown in this User's Guide are intended for illustrative purposes only. The actual text and values that appear on display may differ from the examples shown in this User's Guide.
- Some operations may differ from those described in the manual depending on the OS or language installed on your PC.

#### **System Requirements**

#### **Windows**

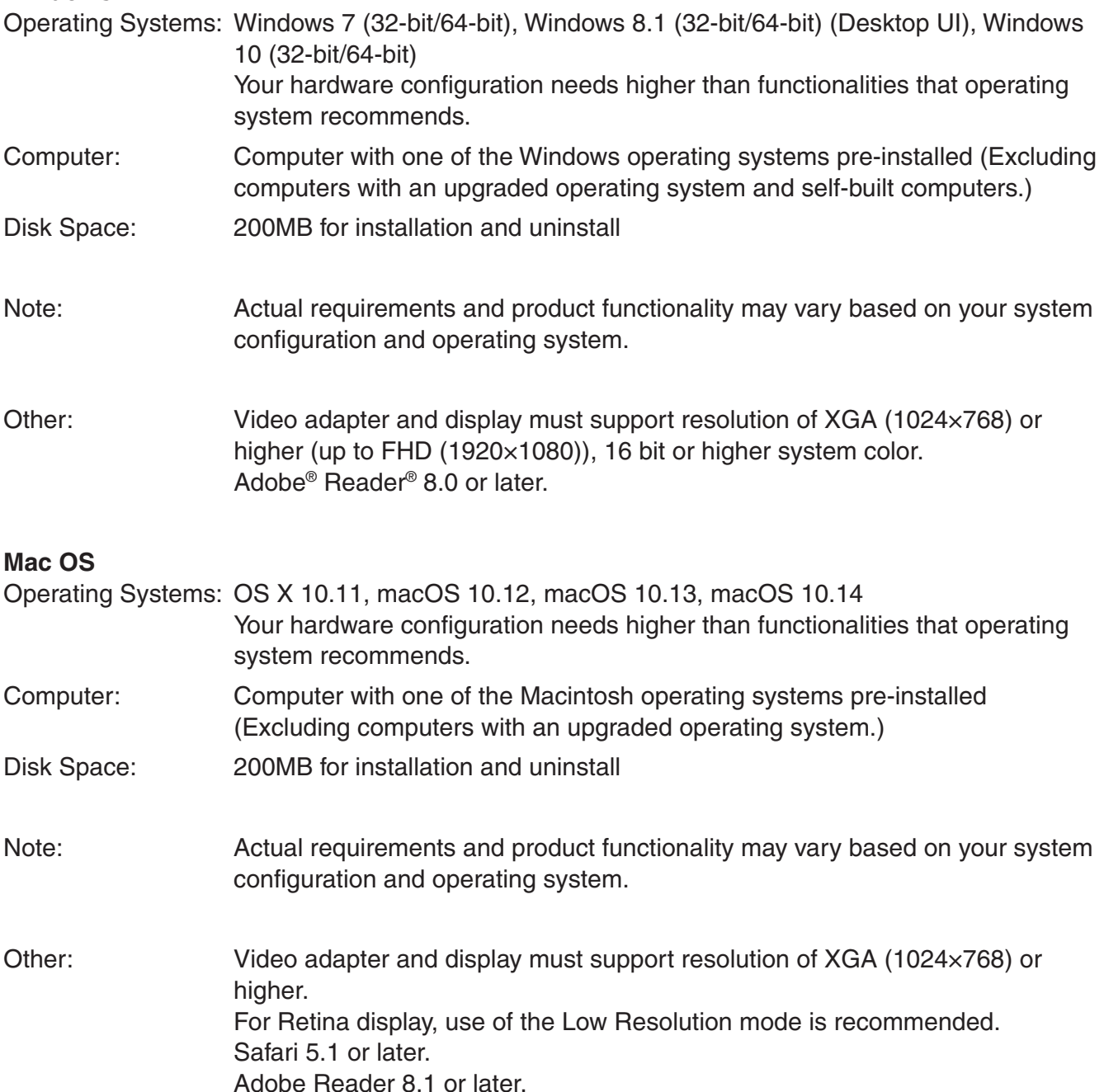

#### *Note*

- For the latest information about system requirements, visit the website at the URL below: [https://world.casio.com/support/os\\_support/](https://world.casio.com/support/os_support/)
- Windows is a registered trademark or trademark of Microsoft Corporation in the United States and/or other countries.
- Mac, Mac OS, OS X, macOS, Macintosh, Safari and Retina are registered trademarks or trademarks of Apple Inc. in the United States and/or other countries.
- Adobe and Reader are either registered trademarks or trademarks of Adobe Systems Incorporated in the United States and/or other countries.
- Company and product names used herein are trademarks of their respective owners.
- Note that trademark ™ and registered trademark ® are not used within the text of this user's guide.

# **Contents**

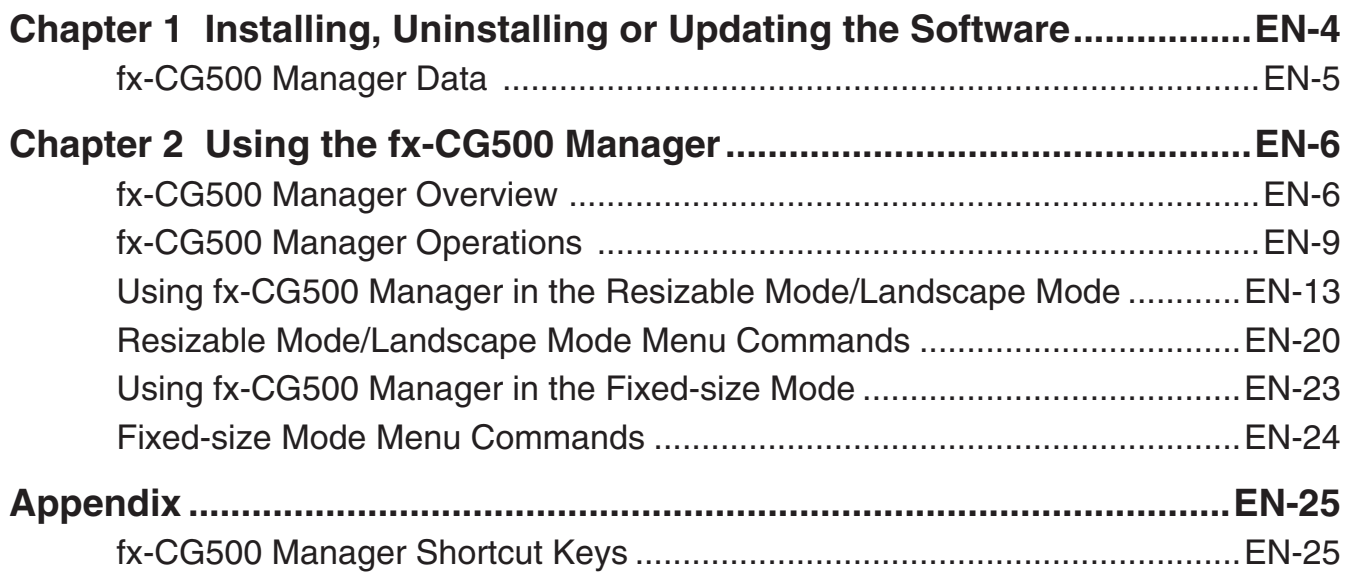

# <span id="page-4-0"></span>**Chapter 1 Installing, Uninstalling or Updating the Software**

The installation procedure is slightly different for Windows and Mac OS. Perform installation in accordance with the instructions that appear on your computer screen.

#### **Installing**

- To install fx-CG500 Manager
- 1. On your computer, double-click the fx-CG500 Manager application EXE file.

2. Perform operations as instructed by the text that appears on the screen.

#### **Uninstalling**

Windows

Use Windows Control Panel to uninstall the software.

Mac OS

1. Move fx-CG500 Manager Subscription(.app) to the Trash folder.

2. From the menu, select [Finder] and then [Empty Trash].

#### **Auto Notification of Update**

If your computer is connected to the Internet, the application will connect to the CASIO server whenever you start it up. When there is an update file for fx-CG500 Manager on the CASIO server, a dialog box will appear to let you know.

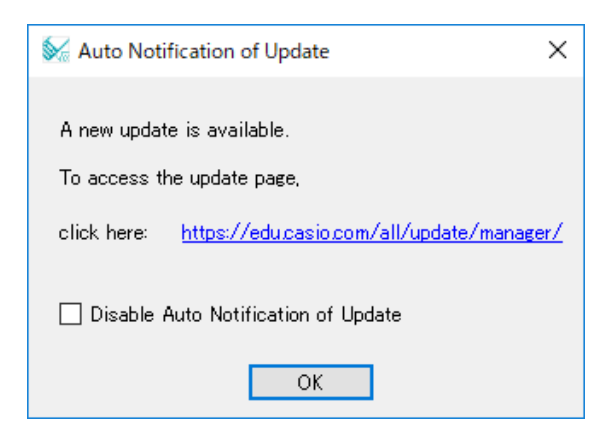

[https://edu.casio.com/all/update/manager/:](https://edu.casio.com/all/update/manager/) Clicking this link will start up your browser and go to the CASIO website.

Clicking [OK] will close the dialog box.

You can disable further auto-notification of updates by selecting the check box next to "Disable Auto Notification of Update" before clicking [OK]. To re-enable auto-notification of updates, select "Auto Notification of Update" on the fx-CG500 Manager Help menu.

#### <span id="page-5-0"></span>**Starting Up and Quitting fx-CG500 Manager**

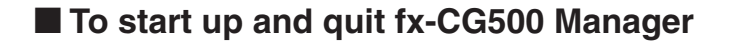

- 1. Windows: On your computer's desktop, double-click "fx-CG500 Manager". Mac OS: In the "Applications" - "CASIO" - "fx-CG500 Manager Subscription" folder, double-click "fx-CG500ManagerSubscription".
	- This starts up fx-CG500 Manager.
- 2. On fx-CG500 Manager, perform the management tasks you want.
- $3.$  To quit fx-CG500 Manager, move the cursor to the fx-CG500 Manager window, right-click anywhere within the fx-CG500 Manager, and then select [Exit] on the shortcut menu that appears. You can also click  $\overline{\left\{\text{Shift}\right\}}$  -  $\overline{\left\{\text{Order}\right\}}$  to quit fx-CG500 Manager.

#### *Note*

The dialog box shown below appears when you start up fx-CG500 Manager for the first time.

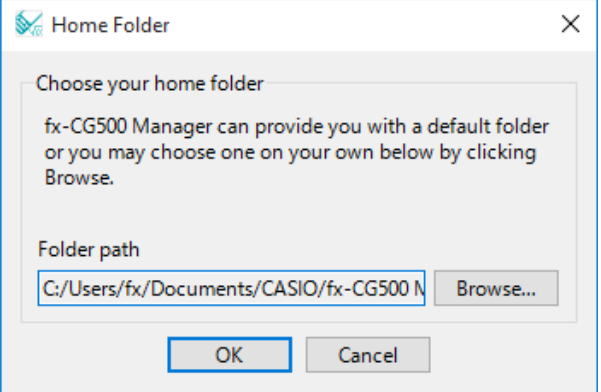

Clicking [OK] will configure Documents\CASIO\fx-CG500 Manager as the fx-CG500 Manager home folder. You could also click [Browse] and select a different folder as the home folder. For details about configuring the home folder, see "Home Folder" on page EN-12.

## **fx-CG500 Manager Data**

Your fx-CG500 stores eActivity data in one memory area, and all other data (application data and variables) in a different memory area. eActivity data is stored in "eActivity area", while other data is stored in "Main memory". For details, see the fx-CG500 User's Guide.

fx-CG500 Manager stores both types of data on your computer's hard drive in "Virtual File" (.vcp) format files. Under initial default settings, a file named "default.vcp" is created automatically for use as the fx-CG500 Manager's "Active Document".

# <span id="page-6-0"></span>**Chapter 2 Using the fx-CG500 Manager**

#### *Note*

For details about fx-CG500 applications and operations, see the fx-CG500 User's Guide.

## **fx-CG500 Manager Overview**

The fx-CG500 Manager puts a virtual fx-CG500 on your computer screen, which you can use to perform almost all of the operations that are available on your fx-CG500. This section explains the differences between fx-CG500 Manager operations and the fx-CG500 unit, and among the three fx-CG500 Manager modes.

#### **Differences between the fx-CG500 Manager and the Functions of fx-CG500 Applications**

The following are the differences between the fx-CG500 Manager and the functions of the fx-CG500 applications.

• Certain fx-CG500 settings and functions that are not required when running on a computer (such as touch panel calibration) are disabled on the fx-CG500 Manager. Attempting to access a disabled setting or function will cause the message "Unavailable" to appear on the display.

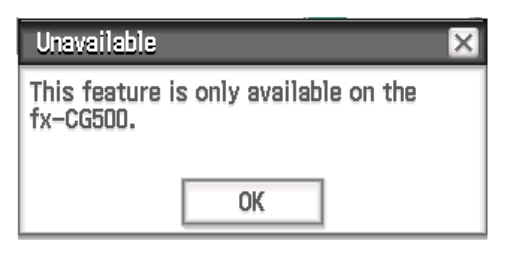

- Use the procedure below to install an Add-In application.
	- 1. Use Explorer to open the Home Folder.
	- 2. Copy to the Home Folder the C2A file of the Add-in application you want to install.
	- 3. On your fx-CG500 Manager, display the Application Menu.
		- The icon of the Add-In application you installed should be displayed on the Application Menu.

#### **fx-CG500 Manager Display Mode**

The fx-CG500 Manager has three display modes: a Resizable Mode, a Landscape Mode and a Fixed-size Mode.

- You can use the Landscape Mode while any one of the following is displayed: Application Menu, or the Main, Graph & Table, Conics, or Physium application.
- The Resizable Mode/Landscape Mode provides functionality that is virtually identical to that as the fx-CG500, but in a typical Windows/Mac OS operating environment. The Resizable Mode/ Landscape Mode also provides a number of special extended functions that are not available on the Fixed-size Mode. For details, see "Using fx-CG500 Manager in the Resizable Mode/ Landscape Mode" on page EN-13.
- The Fixed-size Mode displays a virtual fx-CG500 that looks almost the same as your fx-CG500 unit.

Windows

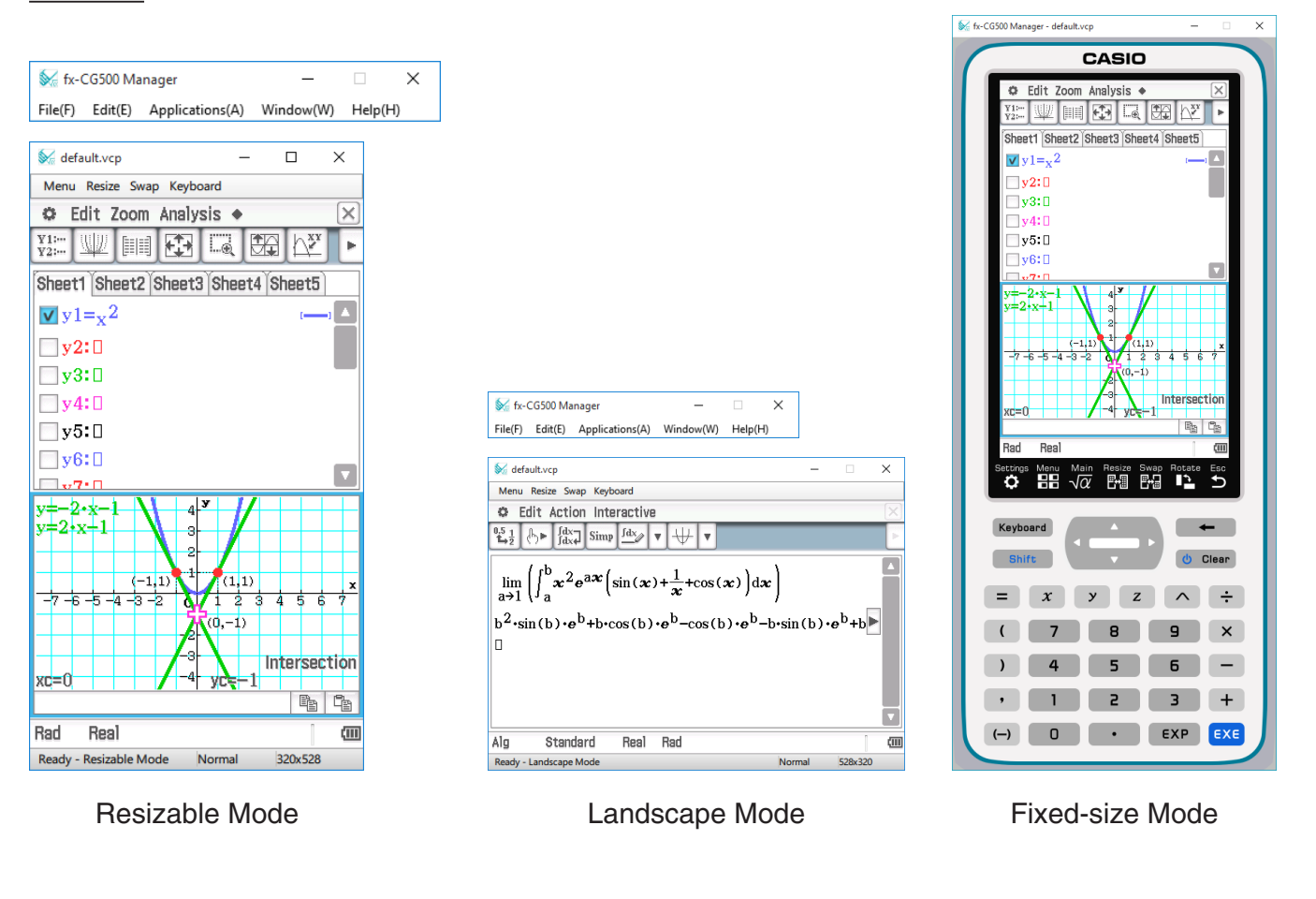

#### Mac OS

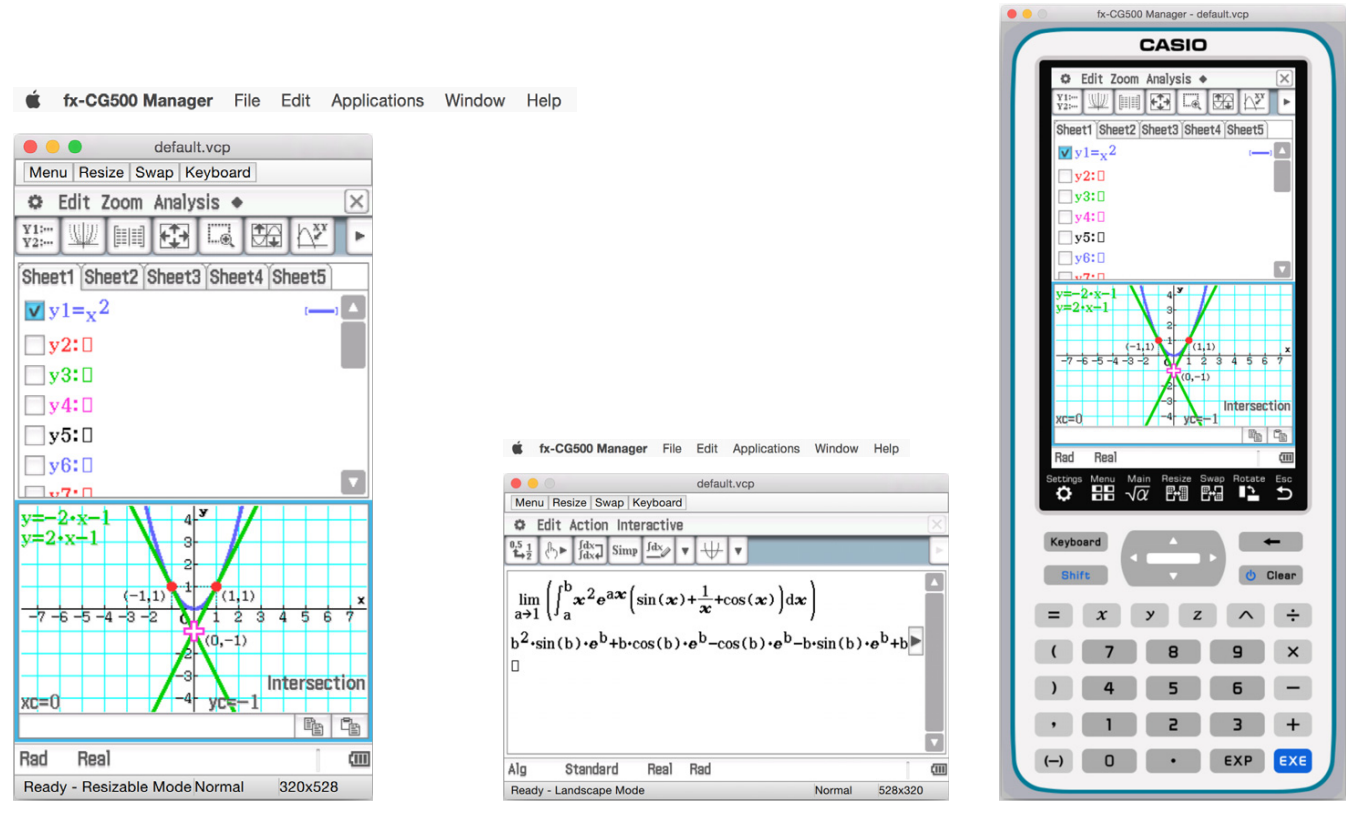

Resizable Mode **Landscape Mode** Fixed-size Mode

#### ■ To select the display mode

Right-click anywhere within the fx-CG500 Manager, and then click [Resizable Mode], [Landscape Mode] or [Fixed-size Mode] on the shortcut menu that appears.

# <span id="page-9-0"></span>**fx-CG500 Manager Operations**

This section explains the operations you can perform on the Resizable Mode, Landscape Mode and Fixed-size Mode screens of the fx-CG500 Manager.

#### **Computer Keyboard Operations**

The following are the operations you can perform on your computer keyboard to control the fx-CG500 application that is currently running in the fx-CG500 Manager.

- Alphanumeric input
- Cursor key operations (The cursor keys of your computer correspond to the fx-CG500 cursor keys.)
- Input of special characters (like  $\pi$ ) and commands using shortcut key operations

#### *Note*

For information about shortcut keys, see "fx-CG500 Manager Shortcut Keys" in the Appendix on page EN-25.

#### **Copy and Paste**

#### ■ To copy a screen image to the clipboard

- $1.$  Display the image you want to copy.
- 2. Right-click anywhere within the fx-CG500 Manager, and then click [Capture Screen] on the shortcut menu that appears.
	- The above procedure copies an image of the screen you displayed in step 1 to the clipboard.
	- After that, you can then paste the image into another application.

#### *Tip*

- If Resizable Mode/Landscape Mode is selected as the display mode, select [Capture Screen] on the [Edit] menu in step 2 instead of using the shortcut menu.
- If you have two application windows on the display in the Resizable Mode/Landscape Mode, the above [Capture Screen] command will copy both windows as they appear on your computer screen. If you want to copy a specific application window, click the window to make it active and then click [Capture Current Panel] on the [Edit] menu in step 2 of the above procedure.

#### **To copy alphanumeric text from the screen to the clipboard**

- $1.$  On the fx-CG500 Manager, drag your mouse pointer across the range of text you want to select, so it becomes highlighted.
- 2. On your computer keyboard, press  $[Ctrl] + [C]^*$  to copy the selected text.
	- \* Mac OS: [command] + [c]
	- This copies the text you selected in step 1 to the clipboard (as Unicode text).
	- After that, you can paste the text you copied into another application (as Unicode text).

#### ■ To paste text from the clipboard into the fx-CG500 Manager

- $1.$  In other applications, copy the text you want to the clipboard.
- 2. On the fx-CG500 Manager, open the fx-CG500 application into which you want to paste the clipboard text.
- $3.$  Right-click anywhere within the fx-CG500 Manager, and then click [Paste Special] on the shortcut menu that appears.
	- This pastes the text on the clipboard into the fx-CG500 Manager.

#### *Note*

"Paste Special" detects what is on the clipboard and then pastes it as text, or MathML data. You can use "Paste Special" to paste text or MathML data created by other applications.

#### *Important Warning*

When the fx-CG500 detects MathML data on the clipboard, the fx-CG500 will attempt to paste it in a 2D math form (natural input form) without warning you. There is no guarantee that the pasted form will be identical to what was copied from other applications.

#### **vcp File Operations (New, Open, Save, Save As)**

This section explains how to perform the following vcp file operations on the fx-CG500 Manager: New, Open, Save, and Save As.

#### $\blacksquare$  To create a new vcp file

- 1. Right-click anywhere within the fx-CG500 Manager, and then click [File] [New] on the shortcut menu that appears.
	- This displays the Create New Document dialog box.
- 2. Type the name of the new file into the "File Name" box.
- 3. Click [Save].
	- This creates a new vcp file and makes it the active document.

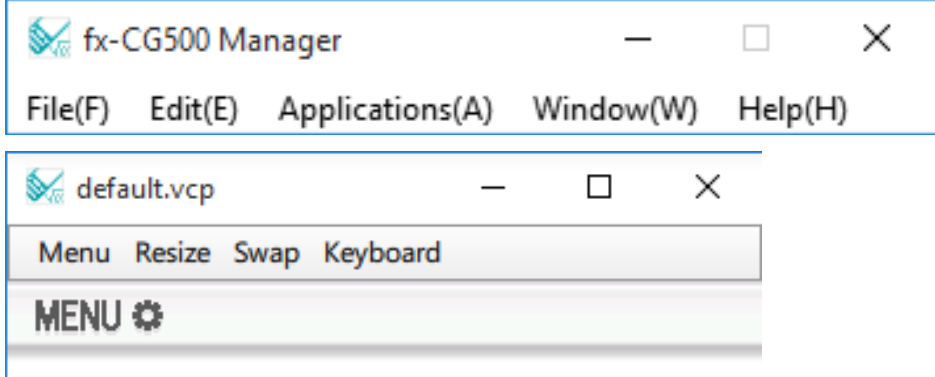

#### $\blacksquare$  To open an existing vcp file using drag and drop

Drop the vcp file into the fx-CG500 Manager.

#### $\blacksquare$  To open an existing vcp file using the menu command

- 1. Right-click anywhere within the fx-CG500 Manager, and then click [File] [Open] on the shortcut menu that appears.
	- This displays the Open dialog box.
- 2. On the dialog box, select the file you want to open and then click [Open].
	- This opens the file you selected and makes it the active document.

#### ■ To save the currently open vcp file

Right-click anywhere within the fx-CG500 Manager, and then click [File] - [Save] on the shortcut menu that appears.

#### *Note*

The current active document is saved automatically whenever you quit fx-CG500 Manager. When you start up fx-CG500 Manager the next time, the active document that was open during your last session opens automatically.

#### $\blacksquare$  To save the currently open vcp file under a different name

- 1. Right-click anywhere within the fx-CG500 Manager, and then click [File] [Save As] on the shortcut menu that appears.
	- This displays the Save As dialog box.
- 2. Type the new name into the "File Name" box.
- 3. Click [Save].
	- This saves the currently open vcp file under the new name and makes the new file the active document.

#### **Home Folder**

The home folder is where fx-CG500 Manager creates your default document.

You can also use the home folder as a fx-CG500 Storage area. Storing an XCP, VCP, C2P, C2B, or C2A file in the fx-CG500 Storage area will make it available for use by fx-CG500 Manager. For details about the Storage area and XCP/VCP/C2P/C2B/C2A files, see the fx-CG500 User's Guide.

By default, the home folder is located in Documents\CASIO\fx-CG500 Manager.

#### $\blacksquare$  To change the home folder

- 1. Right-click anywhere within the fx-CG500 Manager, and then click [File] [Change Home Folder] on the shortcut menu that appears.
	- This will display a Home Folder dialog box like the one shown below.

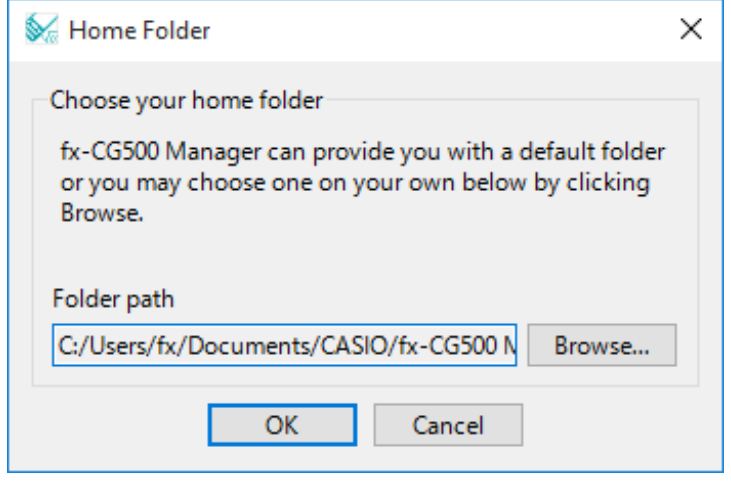

- 2. Click [Browse].
	- This displays the Browse Folder dialog box.
- $3.$  Select the folder you want to use as the home folder and then click [OK].
	- This returns to the Home Folder dialog box.
- 4. Click [OK].
	- This registers the folder you selected in step 3 as your home folder.

#### **Clearing Main Memory (Reset)**

#### ■ To clear all data, except for eActivity files

- 1. Right-click anywhere within the fx-CG500 Manager, and then click [File] [Reset] on the shortcut menu that appears.
	- This will display a confirmation dialog box with the message "Reset Memory? Are you sure?".
- $2.$  To clear memory, click [Yes]. To cancel the operation without clearing anything, click [No].

## <span id="page-13-0"></span> **Using fx-CG500 Manager in the Resizable Mode/ Landscape Mode**

#### **Resizable Mode/Landscape Mode Screen Structure**

The following shows the structure of the fx-CG500 Manager in the Resizable Mode/Landscape Mode.

#### Windows

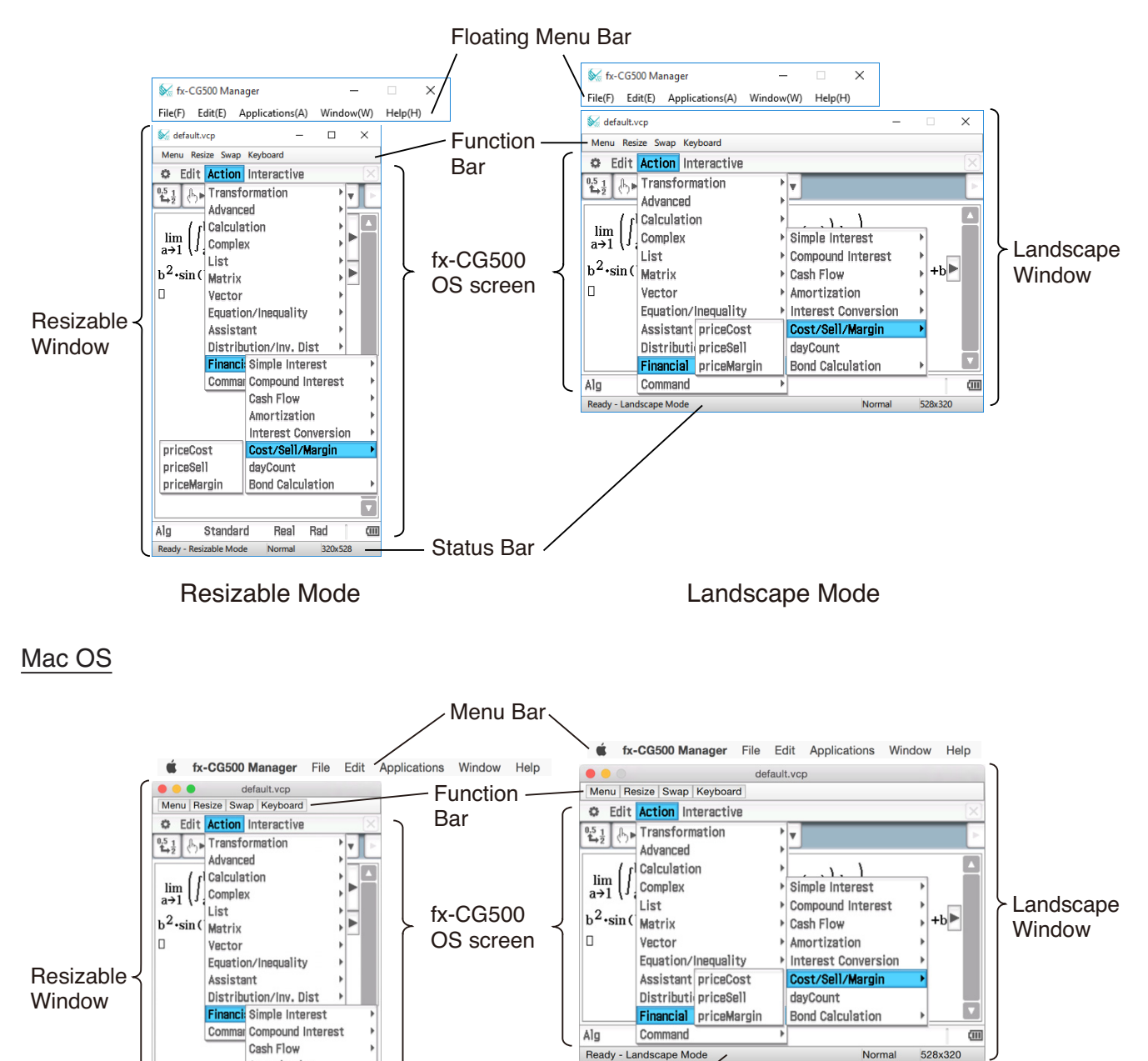

Status Bar

Landscape Mode

Norr

**Besizable Mode** 

Amortization **Interest Conversion** 

dayCount

Cost/Sell/Margin

**Bond Calculation** 

Real Rad  $\sqrt{10}$ 

320x528

priceCost

priceSell

 $\overline{\Delta}$ 

priceMargin

Standard

Resizable Mode Normal

#### **Resizable Window/Landscape Window**

#### *Note*

The Resizable Window size can be changed by clicking border and then dragging it to the size you want. Adjust the Resizable Window so the fx-CG500 OS screen is at least 320×528.

Floating Menu Bar\* The menu bar has five menus: File, Edit, Applications, Window, and Help. The menu bar "floats", which mean that you can move it around independent of the Resizable Window/Landscape Window (Windows only). Function Bar The function bar includes four buttons that correspond to the fx-CG500's

icon panel (Menu, Resize, Swap), along with a "Keyboard" button that corresponds to the fx-CG500's [Keyboard] key.

Status Bar The status bar shows the following information.

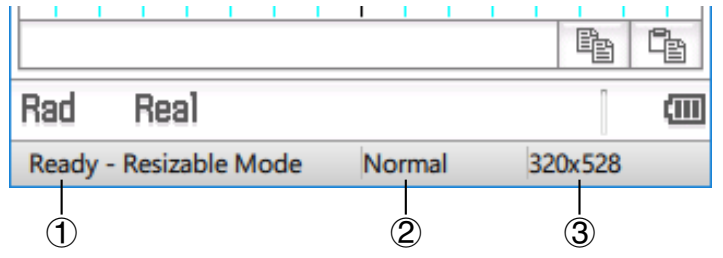

- 1 fx-CG500 Manager status and other messages
- 2 Current zoom setting (Normal, Large, or Xlarge) For more information, see "Changing the fx-CG500 OS Screen Zoom Setting (Zoom)" on page EN-15.
- 3 Size of fx-CG500 OS screen displayed on the current window

\* Mac OS: Menu Bar

#### **Using the Floating Menu Bar to Start Up a fx-CG500 Application**

You can start up an application by clicking the [Applications] menu and then the name of the application on the menu.

#### **Changing the fx-CG500 OS Screen Zoom Setting (Zoom)**

To change the fx-CG500 OS screen zoom setting, right-click anywhere within the window, and then click [Zoom] - [Normal], [Zoom] - [Large], or [Zoom] - [Xlarge].

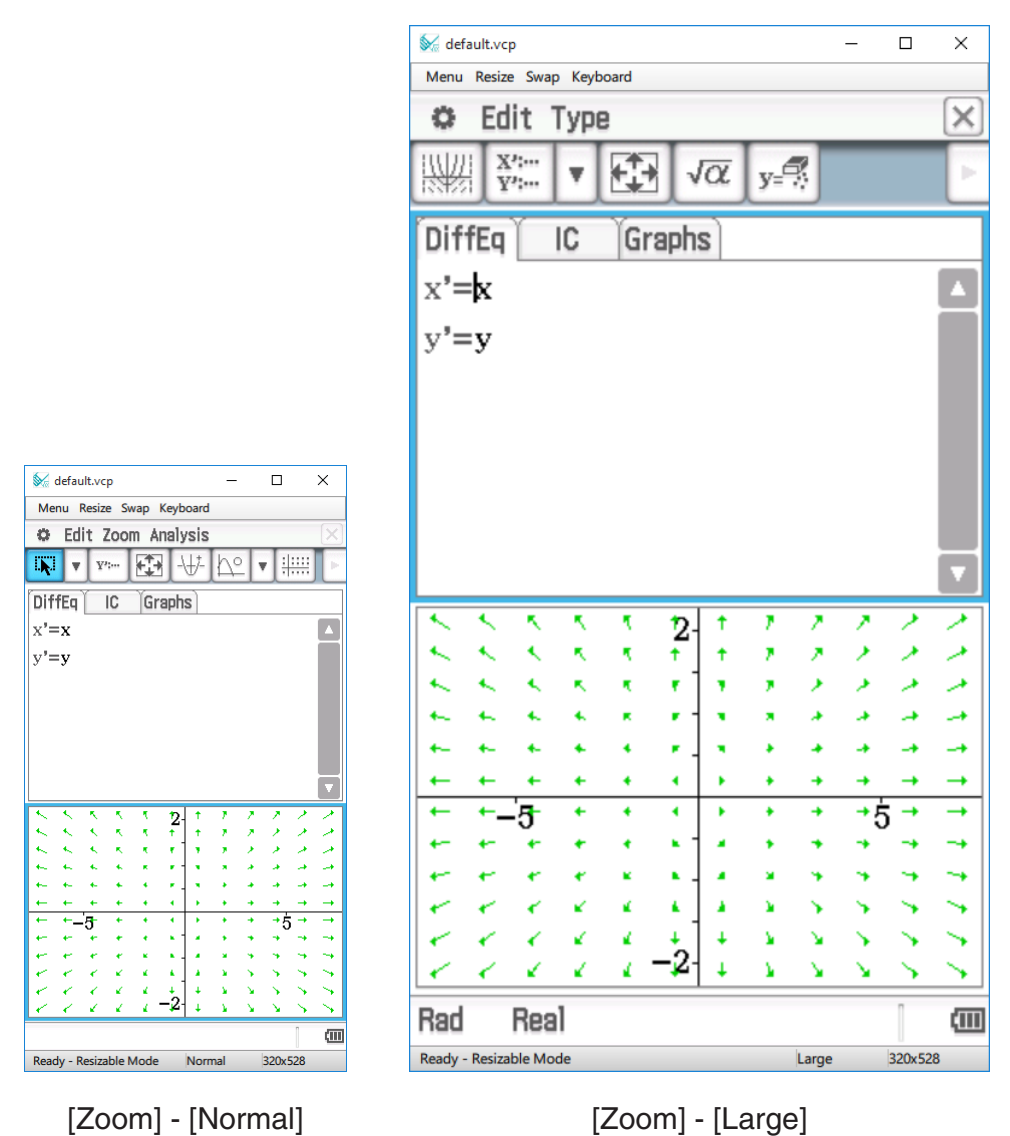

#### *Note*

You can also change the zoom setting by clicking [Zoom] - [Normal], [Zoom] - [Large], or [Zoom] -[Xlarge] on the floating menu bar's [Window] menu.

#### **Displaying Key Palettes**

Clicking [Window] - [Palettes] on the floating menu bar will display a sub-menu of key palettes. Click a key palette name to display it. Each key palette can be opened, closed and repositioned independently.

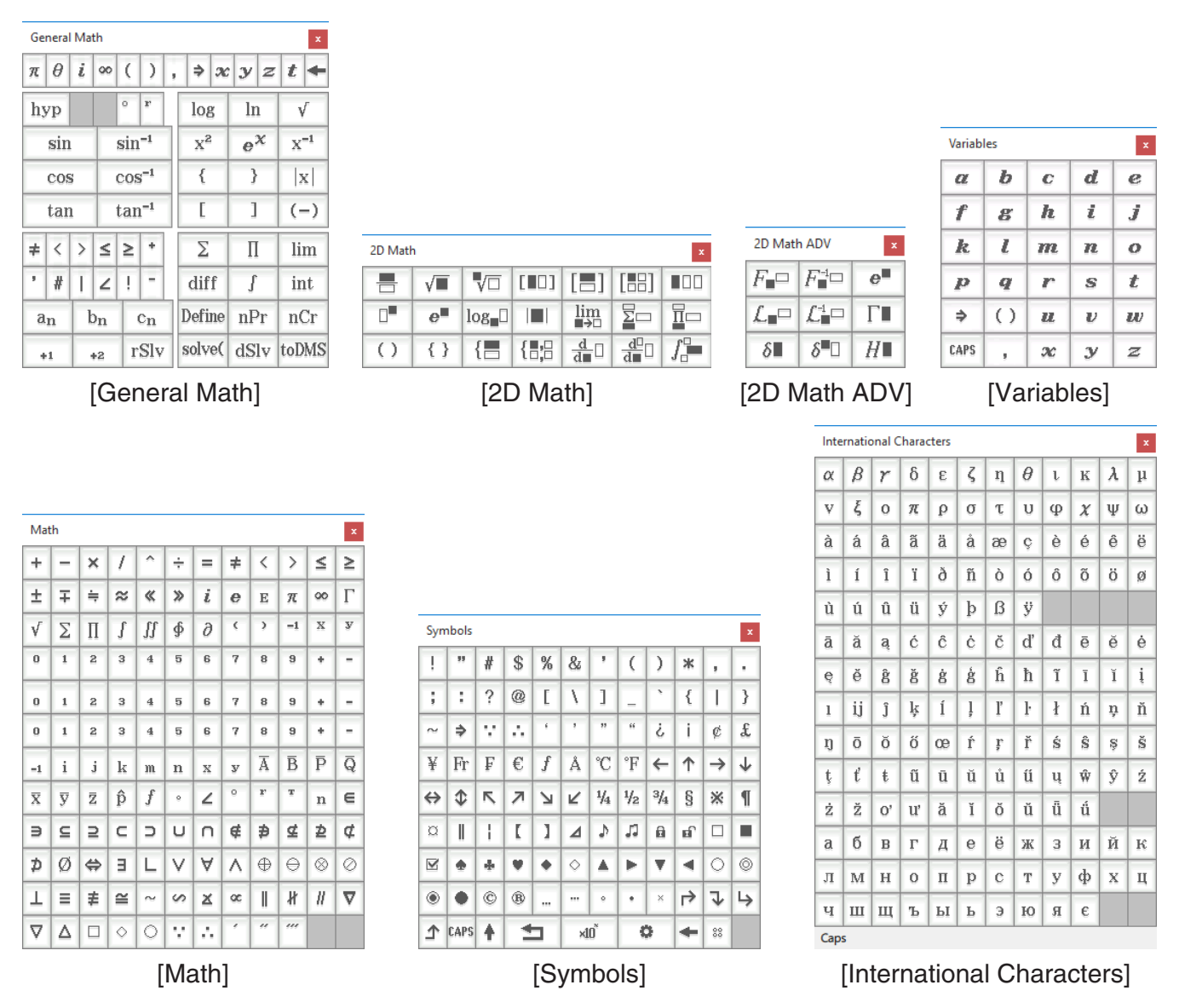

#### *Note*

You can also display a soft keyboard by clicking the [Keyboard] button on the function bar, just like on your fx-CG500.

#### **Generating MathML Data**

fx-CG500 Manager can output algebraic expressions and text you input with the Main application, eActivity application, or other application as a MathML file (.mml). You can also copy algebraic expressions and text as MathML data (content, presentation, or combined format) to the clipboard.

#### ■ To export a selected algebraic expression to a MathML file

**Example:** To output an algebraic expression input with the Main application to a MathML file

- 1. Click [Applications] [Main] to start up the Main application.
- 2. Input the algebraic expression you want to output to the MathML file.
- $3.$  Drag your mouse pointer across the expression to select (highlight) it.

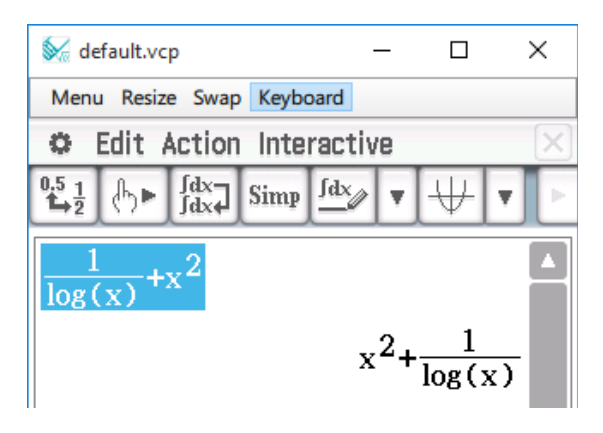

- 4. Click [File] [Export MathML].
	- This displays the Save As dialog box.
- $5.$  Type in the file name, and then click [Save].
	- This saves the expression you selected in step 3 as an mml file.

#### ■ To copy a selected algebraic expression as MathML data to the clipboard

 $1.$  Select (highlight) the expression you want to copy by dragging your mouse pointer across it.

2. Click [Edit] - [Copy Special] - [MathML].

• This displays the sub-menu shown below.

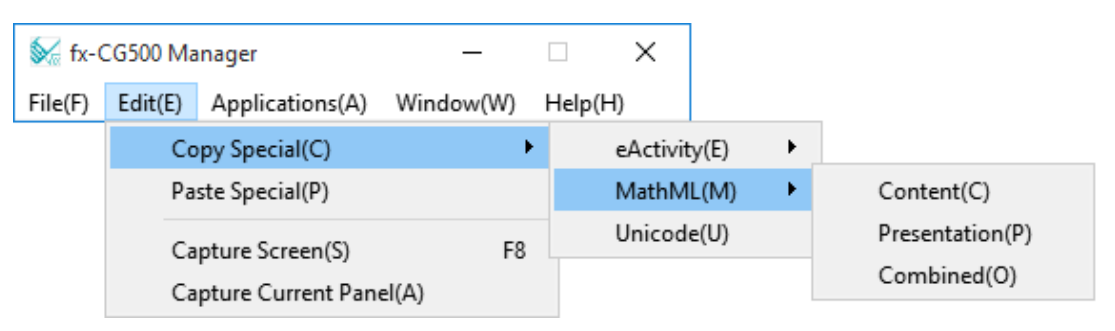

 $3.$  Click the sub-menu item you want.

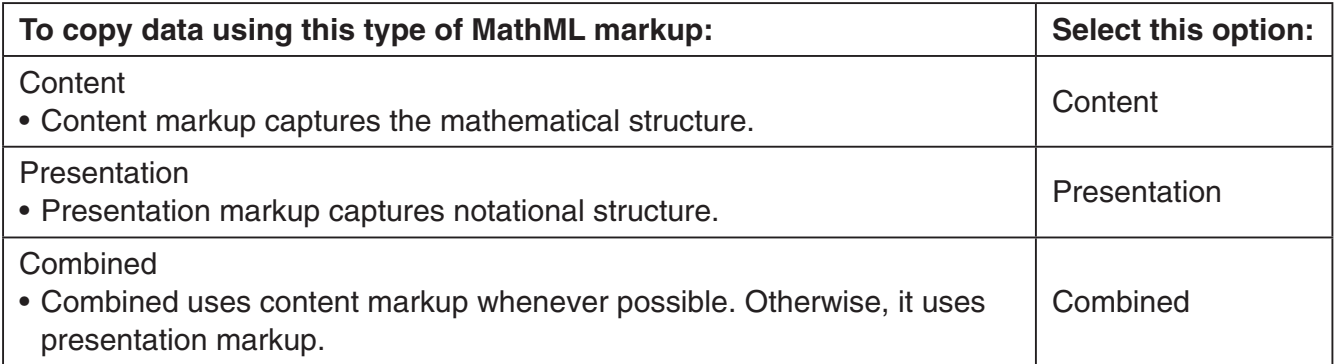

• Please consult the Internet or other publications for full details about MathML content markup and presentation markup.

#### **Copying algebraic Expressions and Text as Unicode Text**

You can use the procedure below to copy text or an algebraic expression you selected on the fx-CG500 application to the clipboard as Unicode text.

#### $\blacksquare$  To copy algebraic expressions or text as Unicode text

- $1.$  Select (highlight) the expression or text you want to copy by dragging your mouse pointer across it.
- 2. Click [Edit] [Copy Special] [Unicode].
	- This copies the selected expression or text to the clipboard as Unicode text.
	- You can paste the copied text into any other application that supports text editing.

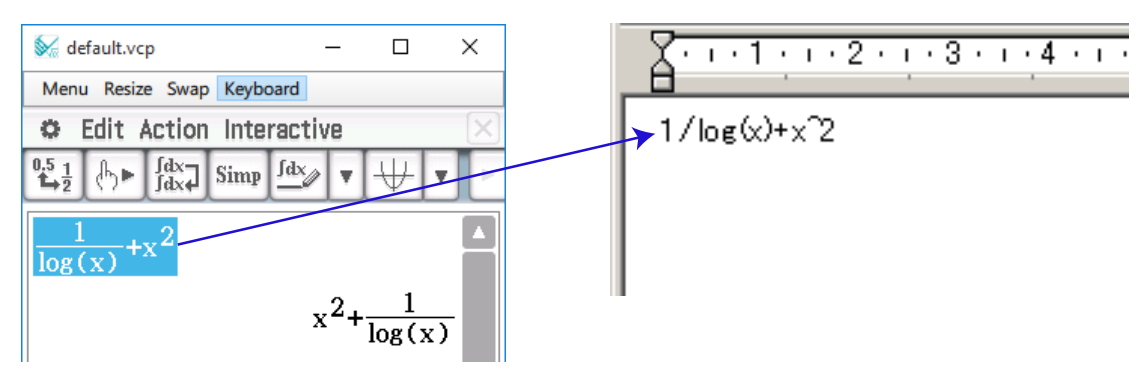

#### **Copying an Entire eActivity (Windows only)**

You can copy the entire content of an eActivity that is currently opened with the eActivity application to the clipboard. The format of the copied data depends on whether it comes from a text row, calculation row, or strip.

- text row Copied as Unicode text. Since a natural display expression that was input with the 2D Keyboard into a text row is copied as Unicode text, the natural display format is lost. Text rows can be edited within other applications.
- calculation row Both the calculation expression and its result are copied as bitmaps. Because of this, a natural display expression that was input with the 2D Keyboard into a calculation row is copied as an image, just as it appears on the Resizable Window/Landscape Window. Calculation rows cannot be edited within other applications.

strip The string "<Container>" is inserted in place of the strip. If the strip has a title, the title is appended to the right of "<Container>".

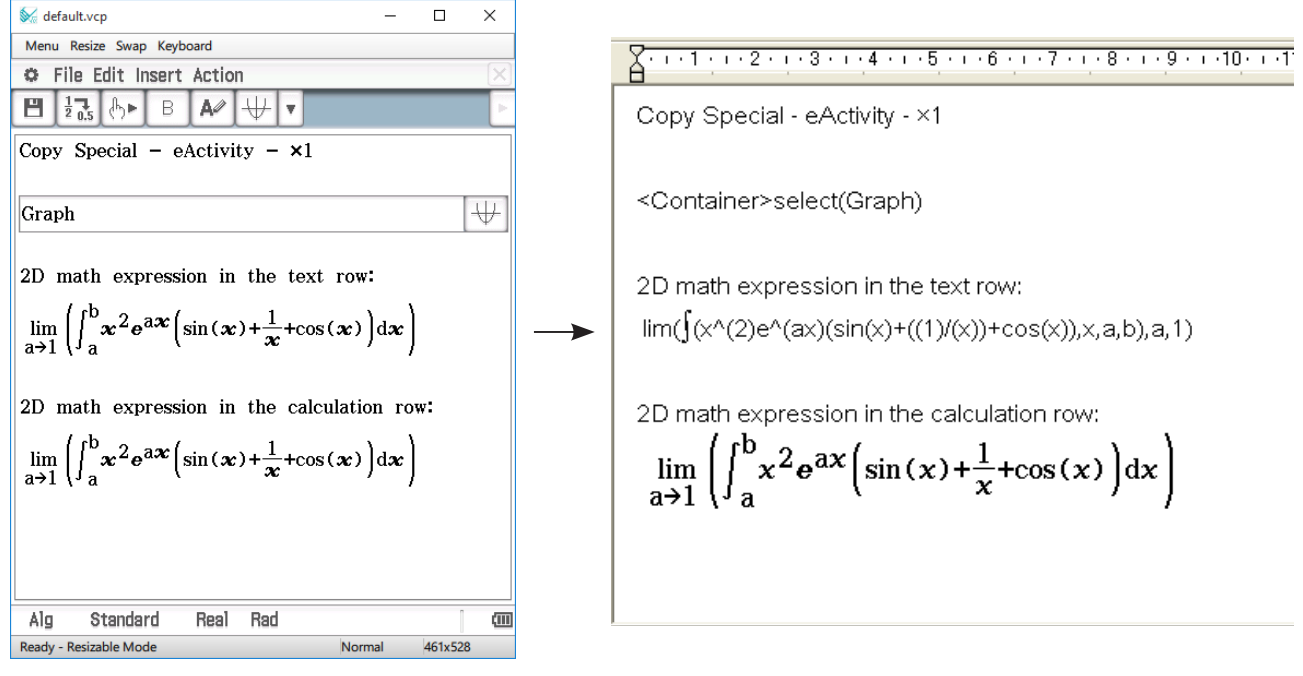

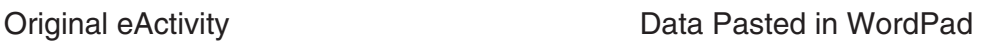

#### ■ To copy an entire eActivity

 $1.$  Open the eActivity whose content you want to copy.

- 2. Click [Edit] [Copy Special] [eActivity].
	- This displays the sub-menu shown below.

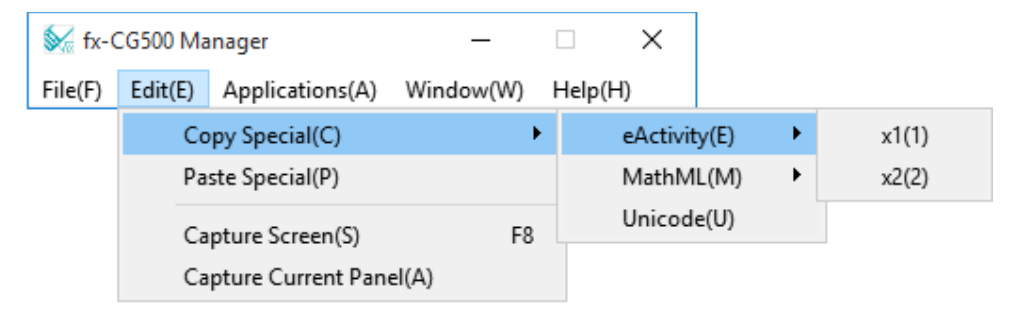

<span id="page-20-0"></span> $3.$  Click the sub-menu item you want.

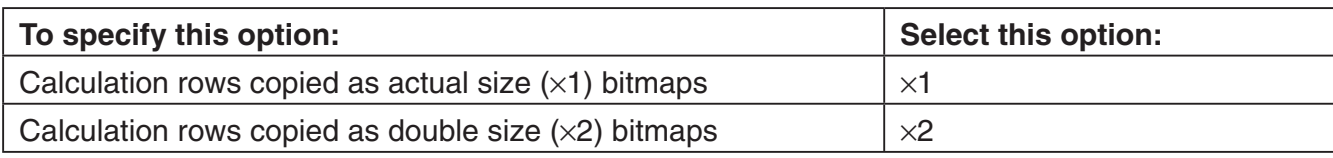

- Clicking  $\times$ 1 or  $\times$ 2 copies all of the content of the currently open eActivity to the clipboard.
- You can paste the copied text and bitmaps into WordPad or any other application that supports text editing and bitmaps.

# **Resizable Mode/Landscape Mode Menu Commands**

#### ■ Shortcut Menu Commands

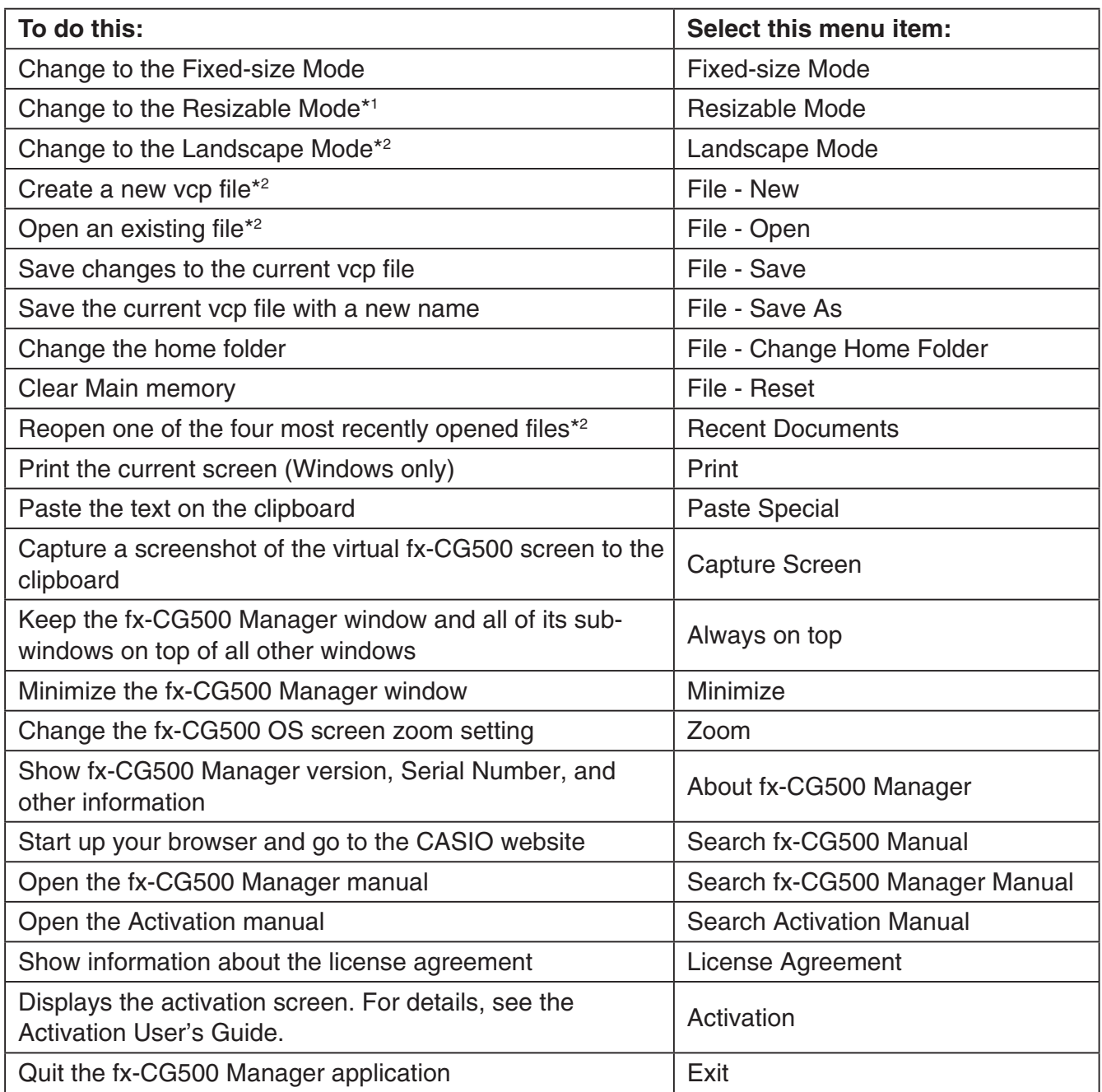

#### - **[File] Menu Commands**

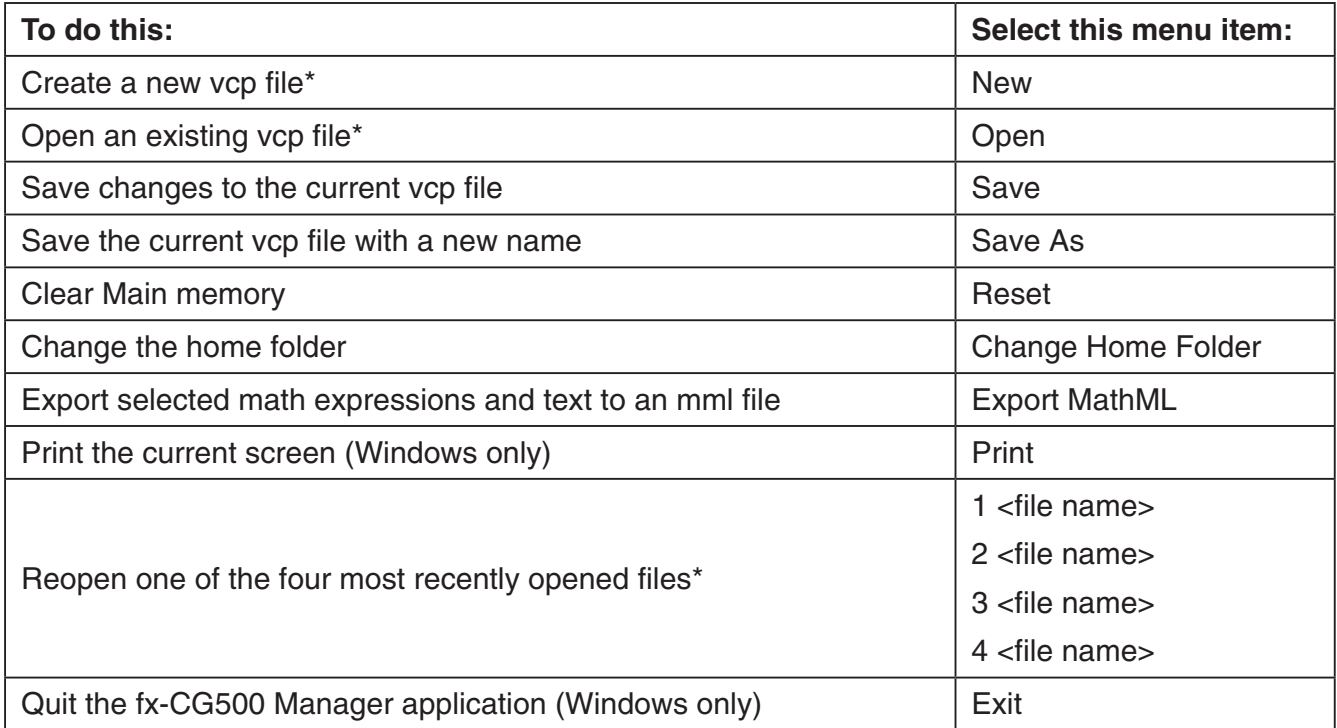

\* Resizable Mode only

#### $\blacksquare$  **[Edit] Menu Commands**

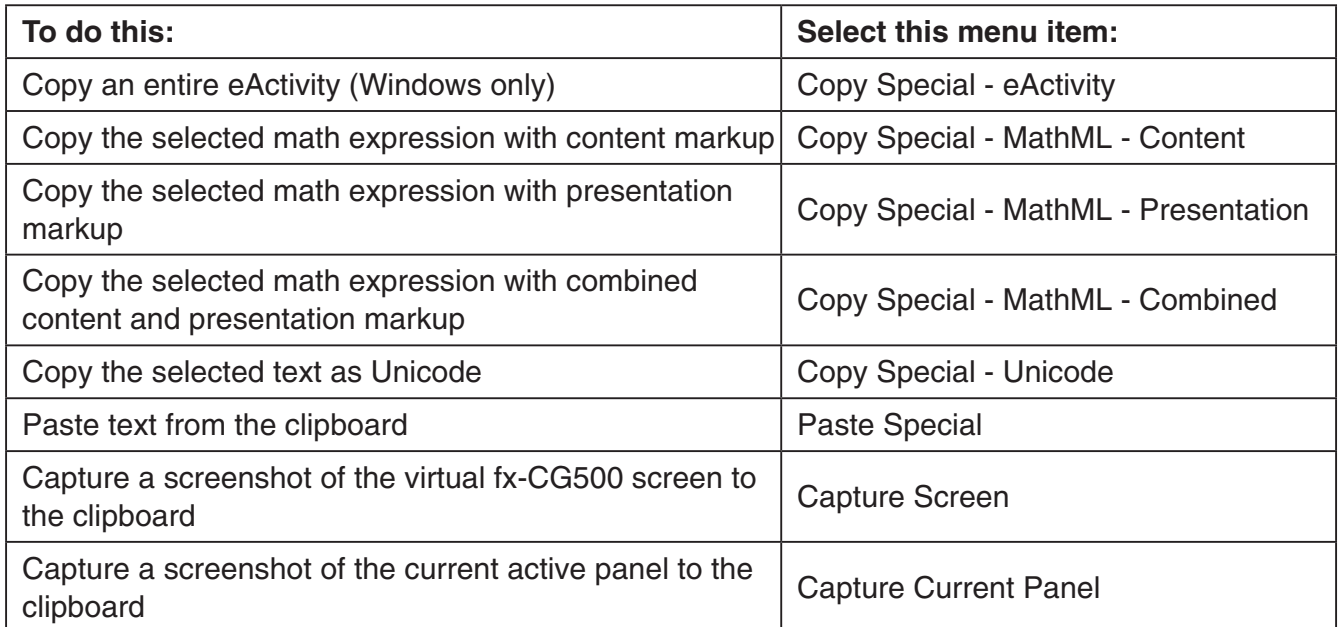

#### - **[Applications] Menu Commands**

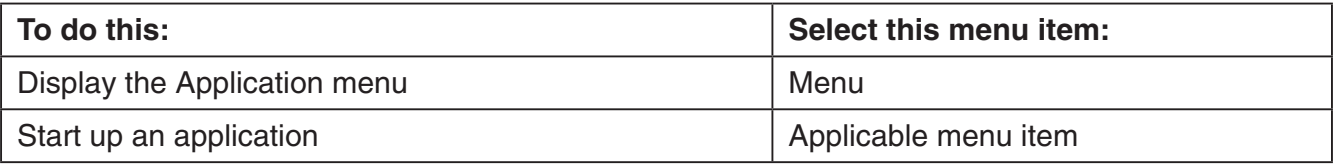

#### ■ [Window] Menu Commands

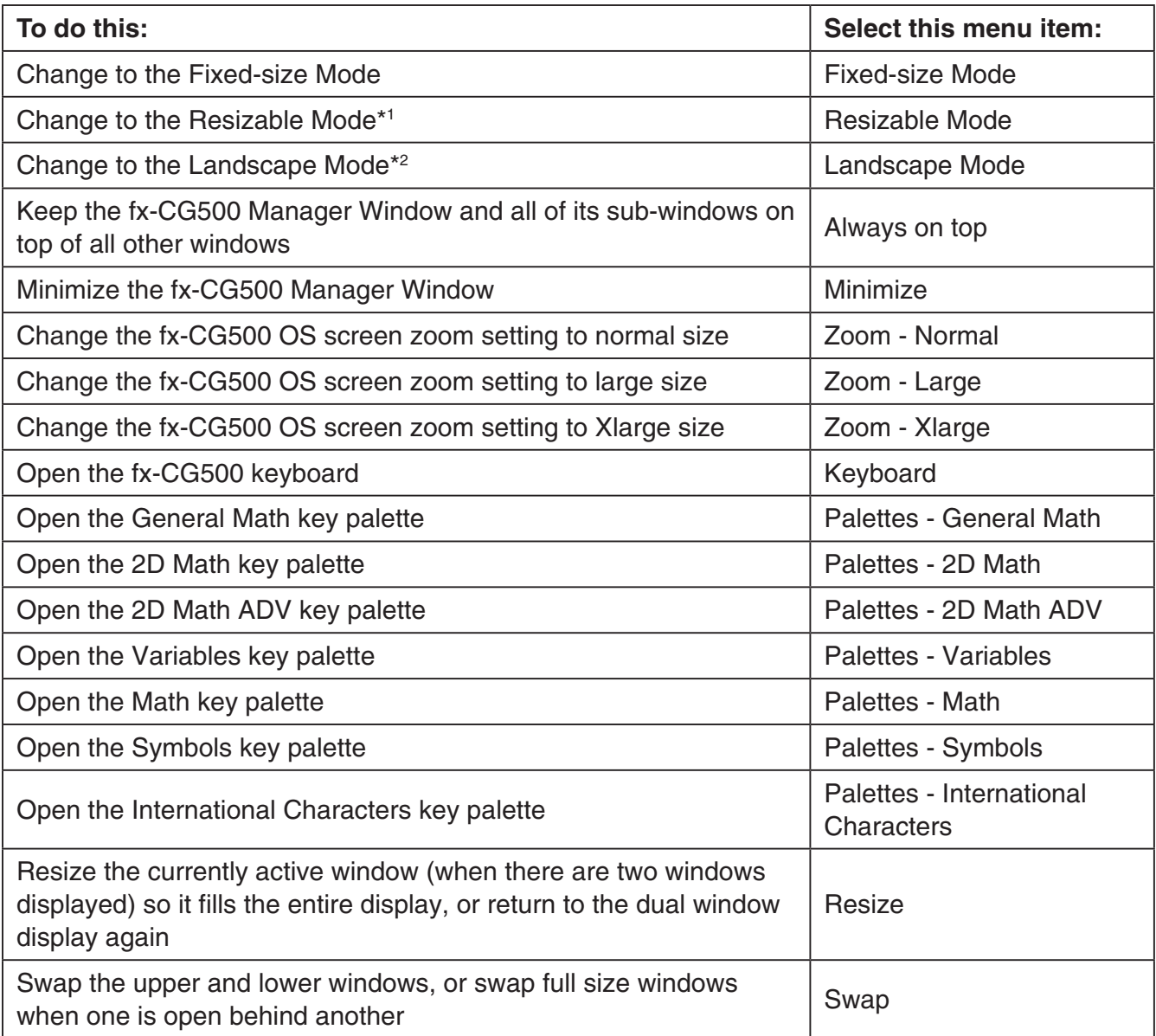

\*1 Landscape Mode only \*2 Resizable Mode only

#### $\blacksquare$  **[Help] Menu Commands**

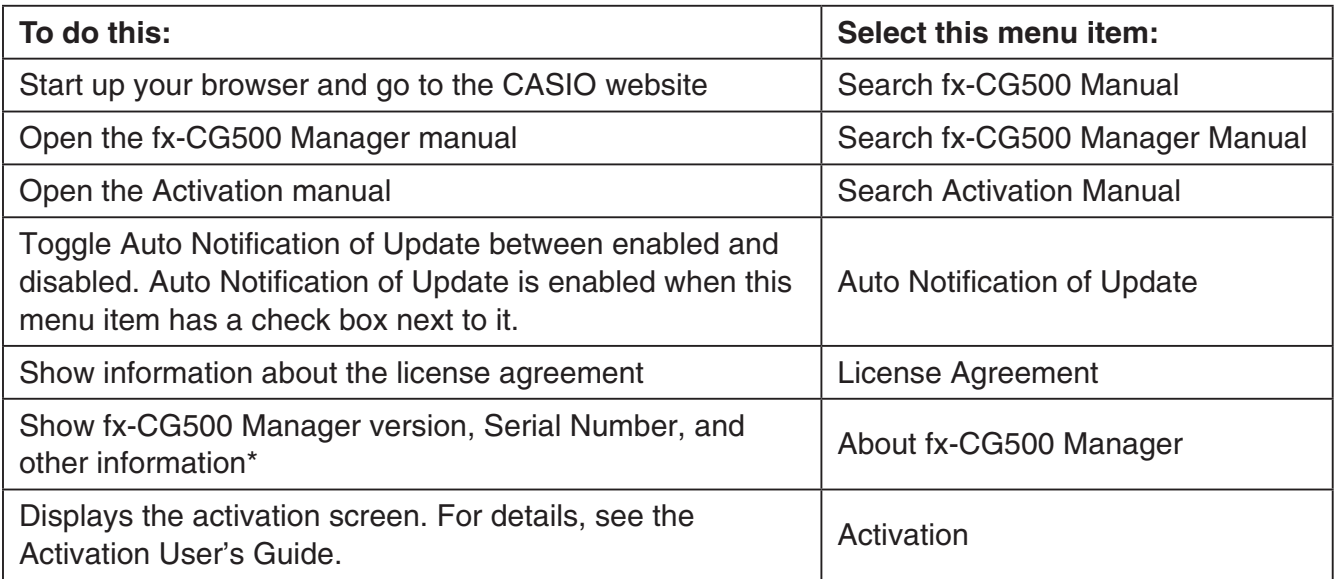

\* Mac OS: [fx-CG500 Manager] - [About fx-CG500 Manager]

# <span id="page-23-0"></span>**Using fx-CG500 Manager in the Fixed-size Mode**

#### **LCD Window**

In the Fixed-size Mode, you can display only the screen portion (including the Icon Panel) of the fx-CG500 in a separate window, called the "LCD Window".

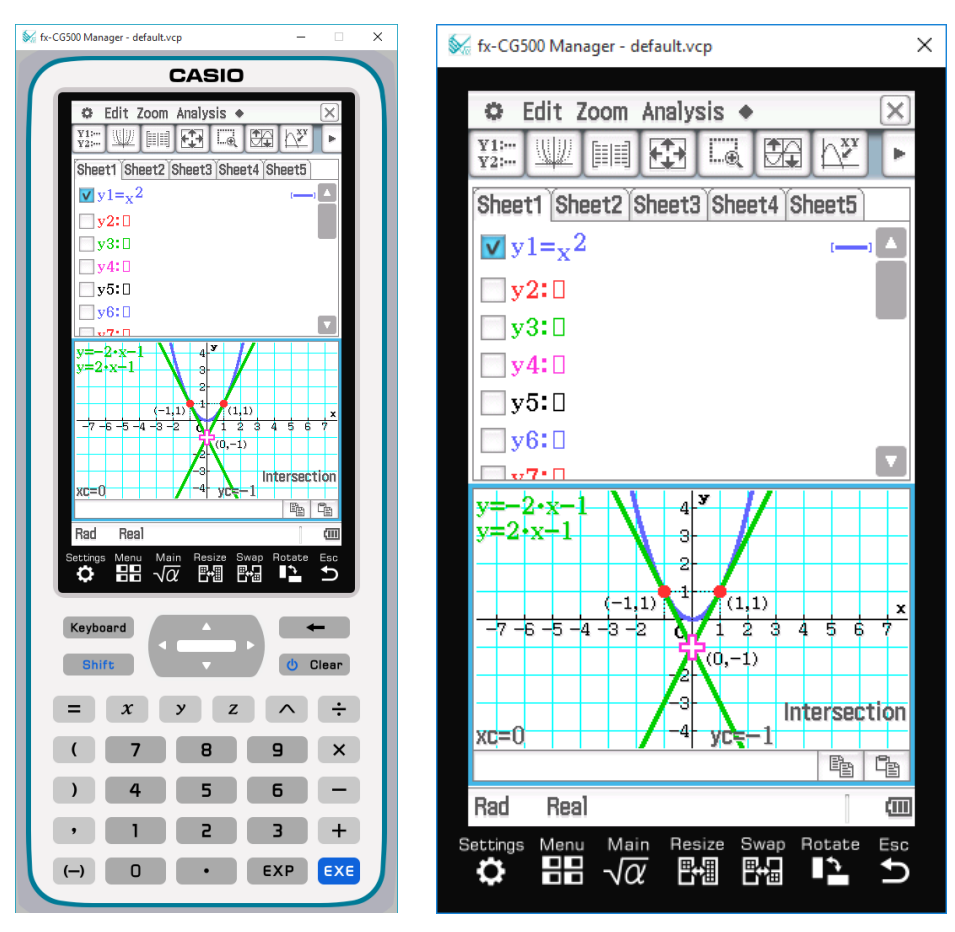

LCD Window

#### ■ To open the LCD Window

Right-click anywhere within the fx-CG500 Manager, and then click [LCD Window] on the shortcut menu that appears.

#### ■ To close the LCD Window

Windows: Click the  $\times$  button in the upper right corner of the LCD Window. Mac OS: Click the button in the upper left corner of the LCD Window.

#### **Controlling the Window Zoom Settings**

The Fixed-size Mode has four zoom settings: Small, Normal, Large, Xlarge. The LCD Window has three zoom settings: Normal, Large, Xlarge.

#### ■ Changing the Fixed-size Mode Zoom Setting

Right-click anywhere within the Fixed-size Mode, and then click [Zoom] - [Small], [Zoom] - [Normal], [Zoom] - [Large], or [Zoom] - [Xlarge].

#### <span id="page-24-0"></span>■ Changing the LCD Window Zoom Setting

Right-click anywhere within the LCD Window, and then click [Zoom] - [Normal], [Zoom] - [Large], or [Zoom] - [Xlarge].

# **Fixed-size Mode Menu Commands**

#### ■ Shortcut Menu Commands

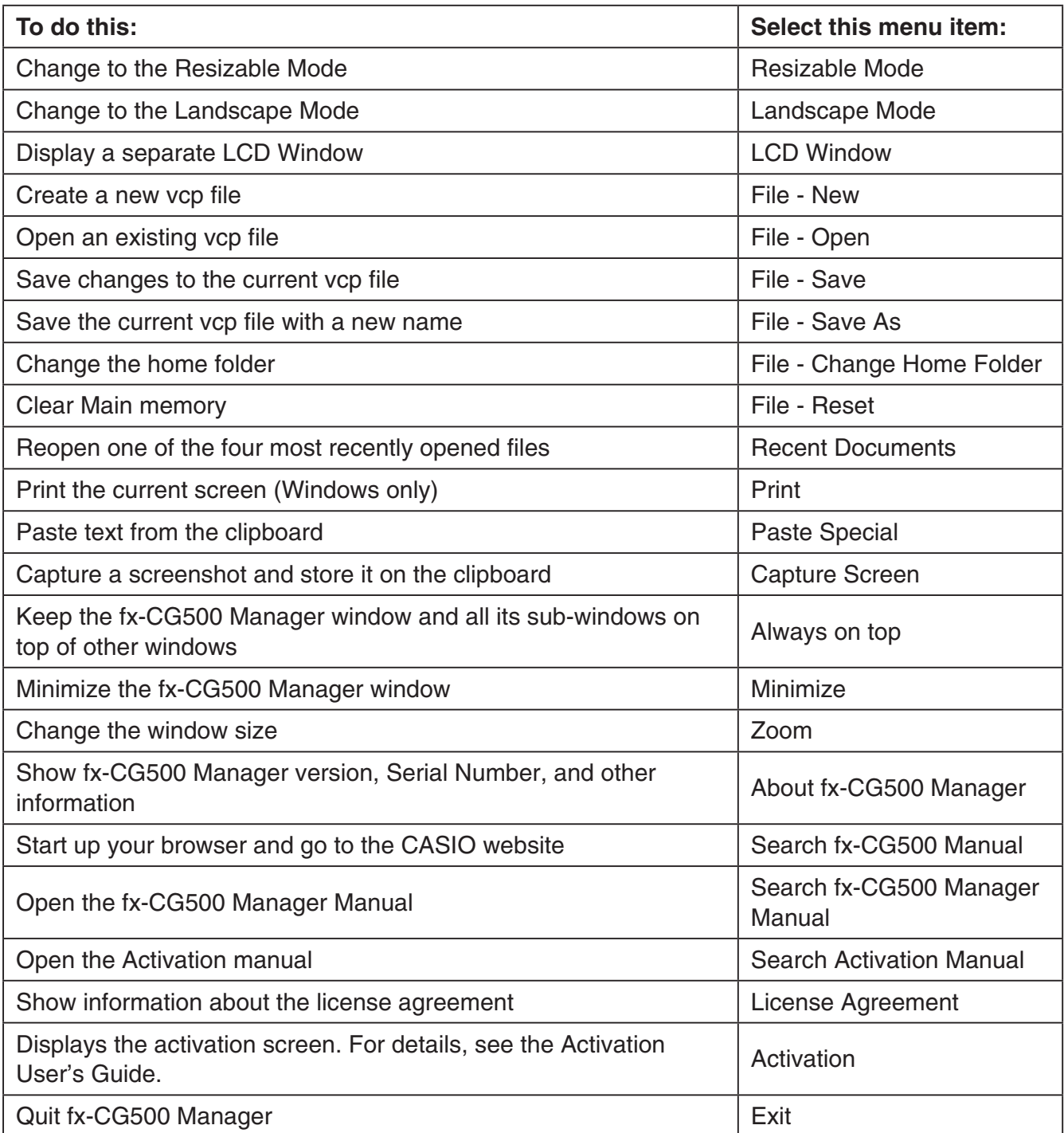

# <span id="page-25-0"></span> **fx-CG500 Manager Shortcut Keys**

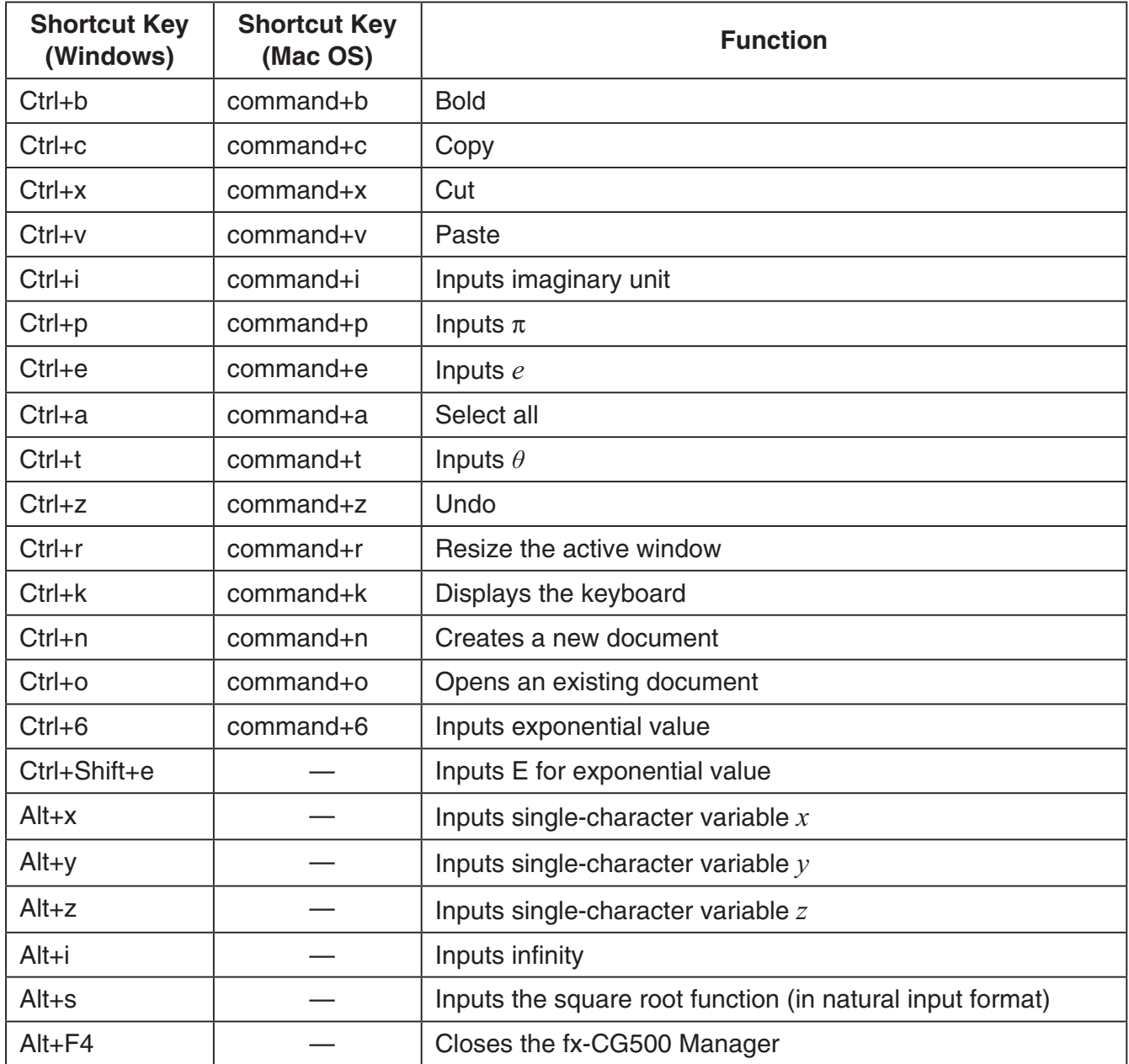

#### *Note*

The above commands may not be supported depending on your OS, keyboard type, etc.

Expat, Release 1.95.8 (MIT/X license)

Copyright © 1998, 1999, 2000 Thai Open Source Software Center Ltd and Clark Cooper

Copyright © 2001, 2002, 2003 Expat maintainers.

Permission is hereby granted, free of charge, to any person obtaining a copy of this software and associated documentation files (the "Software"), to deal in the Software without restriction, including without limitation the rights to use, copy, modify, merge, publish, distribute, sublicense, and/or sell copies of the Software, and to permit persons to whom the Software is furnished to do so, subject to the following conditions:

The above copyright notice and this permission notice shall be included in all copies or substantial portions of the Software.

THE SOFTWARE IS PROVIDED "AS IS", WITHOUT WARRANTY OF ANY KIND, EXPRESS OR IMPLIED, INCLUDING BUT NOT LIMITED TO THE WARRANTIES OF MERCHANTABILITY, FITNESS FOR A PARTICULAR PURPOSE AND NONINFRINGEMENT.

IN NO EVENT SHALL THE AUTHORS OR COPYRIGHT HOLDERS BE LIABLE FOR ANY CLAIM, DAMAGES OR OTHER LIABILITY, WHETHER IN AN ACTION OF CONTRACT, TORT OR OTHERWISE, ARISING FROM, OUT OF OR IN CONNECTION WITH THE SOFTWARE OR THE USE OR OTHER DEALINGS IN THE SOFTWARE.

Cocoa Platform Plugin

Copyright (C) 2007-2008, Apple, Inc.

All rights reserved.

Redistribution and use in source and binary forms, with or without modification, are permitted provided that the following conditions are met:

 Redistributions of source code must retain the above copyright notice, this list of conditions and the following disclaimer.

 Redistributions in binary form must reproduce the above copyright notice, this list of conditions and the following disclaimer in the documentation and/or other materials provided with the distribution.

 Neither the name of Apple, Inc. nor the names of its contributors may be used to endorse or promote products derived from this software without specific prior written permission.

THIS SOFTWARE IS PROVIDED BY THE COPYRIGHT HOLDERS AND CONTRIBUTORS "AS IS" AND ANY EXPRESS OR IMPLIED WARRANTIES, INCLUDING, BUT NOT LIMITED TO, THE IMPLIED WARRANTIES OF MERCHANTABILITY AND FITNESS FOR A PARTICULAR PURPOSE ARE DISCLAIMED. IN NO EVENT SHALL THE COPYRIGHT OWNER OR CONTRIBUTORS BE LIABLE FOR ANY DIRECT, INDIRECT, INCIDENTAL, SPECIAL, EXEMPLARY, OR CONSEQUENTIAL DAMAGES (INCLUDING, BUT NOT LIMITED TO, PROCUREMENT OF SUBSTITUTE GOODS OR SERVICES; LOSS OF USE, DATA, OR PROFITS; OR BUSINESS INTERRUPTION) HOWEVER CAUSED AND ON ANY THEORY OF LIABILITY, WHETHER IN CONTRACT, STRICT LIABILITY, OR TORT (INCLUDING NEGLIGENCE OR OTHERWISE) ARISING IN ANY WAY OUT OF THE USE OF THIS SOFTWARE, EVEN IF ADVISED OF THE POSSIBILITY OF SUCH DAMAGE.

#### The qtmain Library

Copyright (C) 2015 The Qt Company Ltd.

Contact:<http://www.qt.io/licensing/>

You may use this file under the terms of the BSD license as follows:

"Redistribution and use in source and binary forms, with or without modification, are permitted provided that the following conditions are met: \* Redistributions of source code must retain the above copyright notice, this list of conditions and the following disclaimer. \* Redistributions in binary form must reproduce the above copyright notice, this list of conditions and the following disclaimer in the documentation and/or other materials provided with the distribution. \* Neither the name of The Qt Company Ltd nor the names of its contributors may be used to endorse or promote products derived from this software without specific prior written permission.

THIS SOFTWARE IS PROVIDED BY THE COPYRIGHT HOLDERS AND CONTRIBUTORS "AS IS" AND ANY EXPRESS OR IMPLIED WARRANTIES, INCLUDING, BUT NOT LIMITED TO, THE IMPLIED WARRANTIES OF MERCHANTABILITY AND FITNESS FOR A PARTICULAR PURPOSE ARE DISCLAIMED. IN NO EVENT SHALL THE COPYRIGHT OWNER OR CONTRIBUTORS BE LIABLE FOR ANY DIRECT, INDIRECT, INCIDENTAL, SPECIAL, EXEMPLARY, OR CONSEQUENTIAL DAMAGES (INCLUDING, BUT NOT LIMITED TO, PROCUREMENT OF SUBSTITUTE GOODS OR SERVICES; LOSS OF USE, DATA, OR PROFITS; OR BUSINESS INTERRUPTION) HOWEVER CAUSED AND ON ANY THEORY OF LIABILITY, WHETHER IN CONTRACT, STRICT LIABILITY, OR TORT (INCLUDING NEGLIGENCE OR OTHERWISE) ARISING IN ANY WAY OUT OF THE USE OF THIS SOFTWARE, EVEN IF ADVISED OF THE POSSIBILITY OF SUCH DAMAGE."

#### Shift-JIS Text Codec

Shift JIS (Shift Japanese Industrial Standards, also SJIS, MIME name Shift\_JIS) is a character encoding for Japanese. It was originally developed by ASCII Corporation in conjunction with Microsoft.

Copyright (C) 1999 Serika Kurusugawa. All rights reserved. Redistribution and use in source and binary forms, with or without modifica- tion, are permitted provided that the following conditions are met: 1. Redistributions of source code must retain the above copyright notice, this list of conditions and the following disclaimer. 2. Redistributions in binary form must reproduce the above copyright notice, this list of conditions and the following disclaimer in the documentation and/or other materials provided with the distribution. THIS SOFTWARE IS PROVIDED BY THE AUTHOR AND CONTRIBUTORS "AS IS". ANY EXPRESS OR IMPLIED WARRANTIES, INCLUDING, BUT NOT LIMITED TO, THE IMPLIED WARRANTIES OF MERCHANTABILITY AND FITNESS FOR A PARTICULAR PURPOSE ARE DISCLAIMED. IN NO EVENT SHALL THE REGENTS OR CONTRIBUTORS BE LIABLE FOR ANY DIRECT, INDIRECT, INCIDENTAL, SPECIAL, EXEMPLARY, OR CONSEQUENTIAL DAMAGES (INCLUDING, BUT NOT LIMITED TO, PROCUREMENT OF SUBSTITUTE GOODS OR SERVICES; LOSS OF USE, DATA, OR PROFITS; OR BUSINESS INTERRUPTION) HOWEVER CAUSED AND ON ANY THEORY OF LIABILITY, WHETHER IN CONTRACT, STRICT LIABILITY, OR TORT (INCLUDING NEGLI-GENCE OR OTHERWISE) ARISING IN ANY WAY OUT OF THE USE OF THIS SOFTWARE, EVEN IF ADVISED OF THE POSSIBILITY OF SUCH DAMAGE.

#### ISO 2022-JP (JIS) Text Codec

ISO/IEC 2022 is an ISO standard specifying: - a technique for including multiple character sets in a single character encoding system, and - a technique for representing these character sets in both 7 and 8 bit systems using the same encoding.

ISO-2022-JP is a widely used encoding for Japanese.

Copyright (C) 1999 Serika Kurusugawa. All rights reserved. Redistribution and use in source and binary forms, with or without modifica- tion, are permitted provided that the following conditions are met: 1. Redistributions of source code must retain the above copyright notice, this list of conditions and the following disclaimer. 2. Redistributions in binary form must reproduce the above copyright notice, this list of conditions and the following disclaimer in the documentation and/or other materials provided with the distribution. THIS SOFTWARE IS PROVIDED BY THE AUTHOR AND CONTRIBUTORS "AS IS". ANY EXPRESS OR IMPLIED WARRANTIES, INCLUDING, BUT NOT LIMITED TO, THE IMPLIED WARRANTIES OF MERCHANTABILITY AND FITNESS FOR A PARTICULAR PURPOSE ARE DISCLAIMED. IN NO EVENT SHALL THE REGENTS OR CONTRIBUTORS BE LIABLE FOR ANY DIRECT, INDIRECT, INCIDENTAL, SPECIAL, EXEMPLARY, OR CONSEQUENTIAL DAMAGES (INCLUDING, BUT NOT LIMITED TO, PROCUREMENT OF SUBSTITUTE GOODS OR SERVICES; LOSS OF USE, DATA, OR PROFITS; OR BUSINESS INTERRUPTION) HOWEVER CAUSED AND ON ANY THEORY OF LIABILITY, WHETHER IN CONTRACT, STRICT LIABILITY, OR TORT (INCLUDING NEGLI-GENCE OR OTHERWISE) ARISING IN ANY WAY OUT OF THE USE OF THIS SOFTWARE, EVEN IF ADVISED OF THE POSSIBILITY OF SUCH DAMAGE.

#### Unicode

Copyright (c) 1991-2009 Unicode, Inc. All rights reserved. Distributed under the Terms of Use in [http://www.unicode.org/copyright.html.](http://www.unicode.org/copyright.html)

Permission is hereby granted, free of charge, to any person obtaining a copy of the Unicode data files and any associated documentation (the "Data Files") or Unicode software and any associated documentation (the "Software") to deal in the Data Files or Software without restriction, including without limitation the rights to use, copy, modify, merge, publish, distribute, and/or sell copies of the Data Files or Software, and to permit persons to whom the Data Files or Software are furnished to do so, provided that (a) the above copyright notice(s) and this permission notice appear with all copies of the Data Files or Software, (b) both the above copyright notice(s) and this permission notice appear in associated documentation, and (c) there is clear notice in each modified Data File or in the Software as well as in the documentation associated with the Data File(s) or Software that the data or software has been modified.

THE DATA FILES AND SOFTWARE ARE PROVIDED "AS IS", WITHOUT WARRANTY OF ANY KIND, EXPRESS OR IMPLIED, INCLUDING BUT NOT LIMITED TO THE WARRANTIES OF MERCHANTABILITY, FITNESS FOR A PARTICULAR PURPOSE AND NONINFRINGEMENT OF THIRD PARTY RIGHTS. IN NO EVENT SHALL THE COPYRIGHT HOLDER OR HOLDERS INCLUDED IN THIS NOTICE BE LIABLE FOR ANY CLAIM, OR ANY SPECIAL INDIRECT OR CONSEQUENTIAL DAMAGES, OR ANY DAMAGES WHATSOEVER RESULTING FROM LOSS OF USE, DATA OR PROFITS, WHETHER IN AN ACTION OF CONTRACT, NEGLIGENCE OR OTHER TORTIOUS ACTION, ARISING OUT OF OR IN CONNECTION WITH THE USE OR PERFORMANCE OF THE DATA FILES OR SOFTWARE.

Except as contained in this notice, the name of a copyright holder shall not be used in advertising or otherwise to promote the sale, use or other dealings in these Data Files or Software without prior written authorization of the copyright holder.

Included in util/unicode/data, tests/auto/qtextboundaryfinder/data and tests/auto/qchar

Parts of the makeqpf tool

Macros for building Qt files

Copyright 2005-2011 Kitware, Inc. All rights reserved.

Redistribution and use in source and binary forms, with or without modification, are permitted provided that the following conditions are met:

\* Redistributions of source code must retain the above copyright notice, this list of conditions and the following disclaimer.

\* Redistributions in binary form must reproduce the above copyright notice, this list of conditions and the following disclaimer in the documentation and/or other materials provided with the distribution.

\* Neither the name of Kitware, Inc. nor the names of its contributors may be used to endorse or promote products derived from this software without specific prior written permission.

THIS SOFTWARE IS PROVIDED BY THE COPYRIGHT HOLDERS AND CONTRIBUTORS "AS IS" AND ANY EXPRESS OR IMPLIED WARRANTIES, INCLUDING, BUT NOT LIMITED TO, THE IMPLIED WARRANTIES OF MERCHANTABILITY AND FITNESS FOR A PARTICULAR PURPOSE ARE DISCLAIMED. IN NO EVENT SHALL THE COPYRIGHT HOLDER OR CONTRIBUTORS BE LIABLE FOR ANY DIRECT, INDIRECT, INCIDENTAL, SPECIAL, EXEMPLARY, OR CONSEQUENTIAL DAMAGES (INCLUDING, BUT NOT LIMITED TO, PROCUREMENT OF SUBSTITUTE GOODS OR SERVICES; LOSS OF USE, DATA, OR PROFITS; OR BUSINESS INTERRUPTION) HOWEVER CAUSED AND ON ANY THEORY OF LIABILITY, WHETHER IN CONTRACT, STRICT LIABILITY, OR TORT (INCLUDING NEGLIGENCE OR OTHERWISE) ARISING IN ANY WAY OUT OF THE USE OF THIS SOFTWARE, EVEN IF ADVISED OF THE POSSIBILITY OF SUCH DAMAGE.

qtbase/src/corelib/Qt5CoreMacros.cmake

qtbase/src/dbus/Qt5DBusMacros.cmake

qtbase/src/widgets/Qt5WidgetsMacros.cmake

qttools/src/linguist/Qt5LinguistToolsMacros.cmake

Android GNU C++ Run-time Licensing

The Android platform does not provide a full implementation of the C++ run-time. Instead, apps that depend on features such as STL, exceptions, or RTTI, must include an additional native run-time library that provides the features they need.

Qt will by default use the GNU libstdc++ library which is distributed as part of the Google Android NDK. Qt Creator will copy this library into the .APK for any Qt-based Android app. The library will then be loaded by the app on start-up to meet the run-time requirements of Qt.

The GNU C++ run-time is licensed under the GNU General Public License version 3 with an exception which grants permission for run-time linking and usage of the library by an application which would otherwise violate the terms of the main license. For more information about this exception, see the official license page.

**QImage** 

Copyright (C) 2004, 2005 Daniel M. Duley

Redistribution and use in source and binary forms, with or without modification, are permitted provided that the following conditions are met:

1. Redistributions of source code must retain the above copyright notice, this list of conditions and the following disclaimer.

2. Redistributions in binary form must reproduce the above copyright notice, this list of conditions and the following disclaimer in the documentation and/or other materials provided with the distribution.

THIS SOFTWARE IS PROVIDED BY THE AUTHOR ``AS IS'' AND ANY EXPRESS OR IMPLIED WARRANTIES, INCLUDING, BUT NOT LIMITED TO, THE IMPLIED WARRANTIES OF MERCHANTABILITY AND FITNESS FOR A PARTICULAR PURPOSE ARE DISCLAIMED. IN NO EVENT SHALL THE AUTHOR BE LIABLE FOR ANY DIRECT, INDIRECT, INCIDENTAL, SPECIAL, EXEMPLARY, OR CONSEQUENTIAL DAMAGES (INCLUDING, BUT NOT LIMITED TO, PROCUREMENT OF SUBSTITUTE GOODS OR SERVICES; LOSS OF USE, DATA, OR PROFITS; OR BUSINESS INTERRUPTION) HOWEVER CAUSED AND ON ANY THEORY OF LIABILITY, WHETHER IN CONTRACT, STRICT LIABILITY, OR TORT (INCLUDING NEGLIGENCE OR OTHERWISE) ARISING IN ANY WAY OUT OF THE USE OF THIS SOFTWARE, EVEN IF ADVISED OF THE POSSIBILITY OF SUCH DAMAGE.

PNG Reference Library (libpng) version 1.6.17

This copy of the libpng notices is provided for your convenience. In case of any discrepancy between this copy and the notices in the file png.h that is included in the libpng distribution, the latter shall prevail.

COPYRIGHT NOTICE, DISCLAIMER, and LICENSE:

If you modify libpng you may insert additional notices immediately following this sentence.

This code is released under the libpng license.

libpng versions 1.2.6, August 15, 2004, through 1.6.17, March 26, 2015, are Copyright (c) 2004, 2006-2015 Glenn Randers-Pehrson, and are distributed according to the same disclaimer and license as libpng-1.2.5 with the following individual added to the list of Contributing Authors

#### Cosmin Truta

libpng versions 1.0.7, July 1, 2000, through 1.2.5 - October 3, 2002, are Copyright (c) 2000-2002 Glenn Randers-Pehrson, and are distributed according to the same disclaimer and license as libpng-1.0.6 with the following individuals added to the list of Contributing Authors

Simon-Pierre Cadieux

Eric S. Raymond

Gilles Vollant

and with the following additions to the disclaimer:

There is no warranty against interference with your enjoyment of the library or against infringement. There is no warranty that our efforts or the library will fulfill any of your particular purposes or needs. This library is provided with all faults, and the entire risk of satisfactory quality, performance, accuracy, and effort is with the user.

libpng versions 0.97, January 1998, through 1.0.6, March 20, 2000, are Copyright (c) 1998, 1999 Glenn Randers-Pehrson, and are distributed according to the same disclaimer and license as libpng-0.96, with the following individuals added to the list of Contributing Authors:

Tom Lane

Glenn Randers-Pehrson

Willem van Schaik

libpng versions 0.89, June 1996, through 0.96, May 1997, are Copyright (c) 1996, 1997 Andreas Dilger Distributed according to the same disclaimer and license as libpng-0.88, with the following individuals added to the list of Contributing Authors:

John Bowler

Kevin Bracey

Sam Bushell

Magnus Holmgren

Greg Roelofs

Tom Tanner

libpng versions 0.5, May 1995, through 0.88, January 1996, are Copyright (c) 1995, 1996 Guy Eric Schalnat, Group 42, Inc.

For the purposes of this copyright and license, "Contributing Authors" is defined as the following set of individuals:

Andreas Dilger

Dave Martindale

Guy Eric Schalnat

#### Paul Schmidt

Tim Wegner

The PNG Reference Library is supplied "AS IS". The Contributing Authors and Group 42, Inc. disclaim all warranties, expressed or implied, including, without limitation, the warranties of merchantability and of fitness for any purpose. The Contributing Authors and Group 42, Inc. assume no liability for direct, indirect, incidental, special, exemplary, or consequential damages, which may result from the use of the PNG Reference Library, even if advised of the possibility of such damage.

Permission is hereby granted to use, copy, modify, and distribute this source code, or portions hereof, for any purpose, without fee, subject to the following restrictions:

1. The origin of this source code must not be misrepresented.

2. Altered versions must be plainly marked as such and must not be misrepresented as being the original source.

3. This Copyright notice may not be removed or altered from any source or altered source distribution.

The Contributing Authors and Group 42, Inc. specifically permit, without fee, and encourage the use of this source code as a component to supporting the PNG file format in commercial products. If you use this source code in a product, acknowledgment is not required but would be appreciated.

A "png\_get\_copyright" function is available, for convenient use in "about" boxes and the like:

printf("%s",png\_get\_copyright(NULL));

Also, the PNG logo (in PNG format, of course) is supplied in the files "pngbar.png" and "pngbar.jpg (88x31) and "pngnow.png" (98x31).

Libpng is OSI Certified Open Source Software. OSI Certified Open Source is a certification mark of the Open Source Initiative.

Glenn Randers-Pehrson

glennrp at users.sourceforge.net

March 26, 2015

Pixman (pixman) version 0.17.11

Copyright © 2009 Nokia Corporation

Permission is hereby granted, free of charge, to any person obtaining a copy of this software and associated documentation files (the "Software"), to deal in the Software without restriction, including without limitation the rights to use, copy, modify, merge, publish, distribute, sublicense, and/or sell copies of the Software, and to permit persons to whom the Software is furnished to do so, subject to the following conditions:

The above copyright notice and this permission notice (including the next paragraph) shall be included in all copies or substantial portions of the Software.

THE SOFTWARE IS PROVIDED "AS IS", WITHOUT WARRANTY OF ANY KIND, EXPRESS OR IMPLIED, INCLUDING BUT NOT LIMITED TO THE WARRANTIES OF MERCHANTABILITY, FITNESS FOR A PARTICULAR PURPOSE AND NONINFRINGEMENT. IN NO EVENT SHALL THE AUTHORS OR COPYRIGHT HOLDERS BE LIABLE FOR ANY CLAIM, DAMAGES OR OTHER LIABILITY, WHETHER IN AN ACTION OF CONTRACT, TORT OR OTHERWISE, ARISING FROM, OUT OF OR IN CONNECTION WITH THE SOFTWARE OR THE USE OR OTHER DEALINGS IN THE SOFTWARE.

Author: Siarhei Siamashka [\(siarhei.siamashka@nokia.com\)](mailto:siarhei.siamashka@nokia.com)

#### Drag and Drop

Copyright 1996 Daniel Dardailler. Permission to use, copy, modify, distribute, and sell this software for any purpose is hereby granted without fee, provided that the above copyright notice appear in all copies and that both that copyright notice and this permission notice appear in supporting documentation, and that the name of Daniel Dardailler not be used in advertising or publicity pertaining to distribution of the software without specific, written prior permission. Daniel Dardailler makes no representations about the suitability of this software for any purpose. It is provided "as is" without express or implied warranty. Modifications Copyright 1999 Matt Koss, under the same license as above.

#### ANGLE (angle)

Copyright (c) 2002, NVIDIA Corporation.

NVIDIA Corporation("NVIDIA") supplies this software to you in consideration of your agreement to the following terms, and your use, installation, modification or redistribution of this NVIDIA software constitutes acceptance of these terms. If you do not agree with these terms, please do not use, install, modify or redistribute this NVIDIA software.

In consideration of your agreement to abide by the following terms, and subject to these terms, NVIDIA grants you a personal, non-exclusive license, under NVIDIA's copyrights in this original NVIDIA software (the "NVIDIA Software"), to use, reproduce, modify and redistribute the NVIDIA Software, with or without modifications, in source and/or binary forms; provided that if you redistribute the NVIDIA Software, you must retain the copyright notice of NVIDIA, this notice and the following text and disclaimers in all such redistributions of the NVIDIA Software. Neither the name, trademarks, service marks nor logos of NVIDIA Corporation may be used to endorse or promote products derived from the NVIDIA Software without specific prior written permission from NVIDIA. Except as expressly stated in this notice, no other rights or licenses express or implied, are granted by NVIDIA herein, including but not limited to any patent rights that may be infringed by your derivative works or by other works in which the NVIDIA Software may be incorporated. No hardware is licensed hereunder.

THE NVIDIA SOFTWARE IS BEING PROVIDED ON AN "AS IS" BASIS, WITHOUT WARRANTIES OR CONDITIONS OF ANY KIND, EITHER EXPRESS OR IMPLIED, INCLUDING WITHOUT LIMITATION, WARRANTIES OR CONDITIONS OF TITLE, NON-INFRINGEMENT,

MERCHANTABILITY, FITNESS FOR A PARTICULAR PURPOSE, OR ITS USE AND OPERATION EITHER ALONE OR IN COMBINATION WITH OTHER PRODUCTS.

IN NO EVENT SHALL NVIDIA BE LIABLE FOR ANY SPECIAL, INDIRECT, INCIDENTAL, EXEMPLARY, CONSEQUENTIAL DAMAGES (INCLUDING, BUT NOT LIMITED TO, LOST PROFITS; PROCUREMENT OF SUBSTITUTE GOODS OR SERVICES; LOSS OF USE, DATA, OR PROFITS; OR BUSINESS INTERRUPTION) OR ARISING IN ANY WAY OUT OF THE USE, REPRODUCTION, MODIFICATION AND/OR DISTRIBUTION OF THE NVIDIA SOFTWARE, HOWEVER CAUSED AND WHETHER UNDER THEORY OF CONTRACT, TORT (INCLUDING NEGLIGENCE), STRICT LIABILITY OR OTHERWISE, EVEN IF NVIDIA HAS BEEN ADVISED OF THE POSSIBILITY OF SUCH DAMAGE.

Parts of ANGLE in qtbase/src/3rdparty/angle/src/compiler/preprocessor

Copyright (C) 2002-2010 The ANGLE Project Authors. All rights reserved.

Redistribution and use in source and binary forms, with or without modification, are permitted provided that the following conditions are met:

Redistributions of source code must retain the above copyright notice, this list of conditions and the following disclaimer.

Redistributions in binary form must reproduce the above copyright notice, this list of conditions and the following disclaimer in the documentation and/or other materials provided with the distribution.

Neither the name of TransGaming Inc., Google Inc., 3DLabs Inc. Ltd., nor the names of their contributors may be used to endorse or promote products derived from this software without specific prior written permission.

THIS SOFTWARE IS PROVIDED BY THE COPYRIGHT HOLDERS AND CONTRIBUTORS "AS IS" AND ANY EXPRESS OR IMPLIED WARRANTIES, INCLUDING, BUT NOT LIMITED TO, THE IMPLIED WARRANTIES OF MERCHANTABILITY AND FITNESS FOR A PARTICULAR PURPOSE ARE DISCLAIMED. IN NO EVENT SHALL THE COPYRIGHT OWNER OR CONTRIBUTORS BE LIABLE FOR ANY DIRECT, INDIRECT, INCIDENTAL, SPECIAL, EXEMPLARY, OR CONSEQUENTIAL DAMAGES (INCLUDING, BUT NOT LIMITED TO, PROCUREMENT OF SUBSTITUTE GOODS OR SERVICES; LOSS OF USE, DATA, OR PROFITS; OR BUSINESS INTERRUPTION) HOWEVER CAUSED AND ON ANY THEORY OF LIABILITY, WHETHER IN CONTRACT, STRICT LIABILITY, OR TORT (INCLUDING NEGLIGENCE OR OTHERWISE) ARISING IN ANY WAY OUT OF THE USE OF THIS SOFTWARE, EVEN IF ADVISED OF THE POSSIBILITY OF SUCH DAMAGE.

The ANGLE project in qtbase/src/3rdparty/angle

Easing Equations

Easing Equations is a collection of swappable functions that add flavor to motion.

Disclaimer for Robert Penner's Easing Equations license:

TERMS OF USE - EASING EQUATIONS

Open source under the BSD License.

Copyright © 2001 Robert Penner All rights reserved.

Redistribution and use in source and binary forms, with or without modification, are permitted provided that the following conditions are met:

\* Redistributions of source code must retain the above copyright notice, this list of conditions and the following disclaimer. \* Redistributions in binary form must reproduce the above copyright notice, this list of conditions and the following disclaimer in the documentation and/or other materials provided with the distribution. \* Neither the name of the author nor the names of contributors may be used to endorse or promote products derived from this software without specific prior written permission.

THIS SOFTWARE IS PROVIDED BY THE COPYRIGHT HOLDERS AND CONTRIBUTORS "AS IS" AND ANY EXPRESS OR IMPLIED WARRANTIES, INCLUDING, BUT NOT LIMITED TO, THE IMPLIED WARRANTIES OF MERCHANTABILITY AND FITNESS FOR A PARTICULAR PURPOSE ARE DISCLAIMED. IN NO EVENT SHALL THE COPYRIGHT OWNER OR CONTRIBUTORS BE LIABLE FOR ANY DIRECT, INDIRECT, INCIDENTAL, SPECIAL, EXEMPLARY, OR CONSEQUENTIAL DAMAGES (INCLUDING, BUT NOT LIMITED TO, PROCUREMENT OF SUBSTITUTE GOODS OR SERVICES; LOSS OF USE, DATA, OR PROFITS; OR BUSINESS INTERRUPTION) HOWEVER CAUSED AND ON ANY THEORY OF LIABILITY, WHETHER IN CONTRACT, STRICT LIABILITY, OR TORT (INCLUDING NEGLIGENCE OR OTHERWISE) ARISING IN ANY WAY OUT OF THE USE OF THIS SOFTWARE, EVEN IF ADVISED OF THE POSSIBILITY OF SUCH DAMAGE. -- quoted from qtbase/src/3rdparty/easing/easing.cpp

OpenGL ES 2.0 Headers

Copyright (c) 2013 The Khronos Group Inc.

Permission is hereby granted, free of charge, to any person obtaining a copy of this software and/ or associated documentation files (the "Materials"), to deal in the Materials without restriction, including without limitation the rights to use, copy, modify, merge, publish, distribute, sublicense, and/or sell copies of the Materials, and to permit persons to whom the Materials are furnished to do so, subject to the following conditions:

The above copyright notice and this permission notice shall be included in all copies or substantial portions of the Materials.

THE MATERIALS ARE PROVIDED "AS IS", WITHOUT WARRANTY OF ANY KIND, EXPRESS OR IMPLIED, INCLUDING BUT NOT LIMITED TO THE WARRANTIES OF MERCHANTABILITY, FITNESS FOR A PARTICULAR PURPOSE AND NONINFRINGEMENT. IN NO EVENT SHALL THE AUTHORS OR COPYRIGHT HOLDERS BE LIABLE FOR ANY CLAIM, DAMAGES OR OTHER LIABILITY, WHETHER IN AN ACTION OF CONTRACT, TORT OR OTHERWISE, ARISING FROM, OUT OF OR IN CONNECTION WITH THE MATERIALS OR THE USE OR OTHER DEALINGS IN THE MATERIALS.

This document is licensed under the SGI Free Software B License Version 2.0. For details, see <http://oss.sgi.com/projects/FreeB/>.

OpenGL ES 3.1 Headers

Copyright (c) 2013-2014 The Khronos Group Inc.

Permission is hereby granted, free of charge, to any person obtaining a copy of this software and/ or associated documentation files (the "Materials"), to deal in the Materials without restriction, including without limitation the rights to use, copy, modify, merge, publish, distribute, sublicense, and/or sell copies of the Materials, and to permit persons to whom the Materials are furnished to do so, subject to the following conditions:

The above copyright notice and this permission notice shall be included in all copies or substantial portions of the Materials.

THE MATERIALS ARE PROVIDED "AS IS", WITHOUT WARRANTY OF ANY KIND, EXPRESS OR IMPLIED, INCLUDING BUT NOT LIMITED TO THE WARRANTIES OF MERCHANTABILITY, FITNESS FOR A PARTICULAR PURPOSE AND NONINFRINGEMENT. IN NO EVENT SHALL THE AUTHORS OR COPYRIGHT HOLDERS BE LIABLE FOR ANY CLAIM, DAMAGES OR OTHER LIABILITY, WHETHER IN AN ACTION OF CONTRACT, TORT OR OTHERWISE, ARISING FROM, OUT OF OR IN CONNECTION WITH THE MATERIALS OR THE USE OR OTHER DEALINGS IN THE MATERIALS.

This document is licensed under the SGI Free Software B License Version 2.0. For details, see [http://oss.sgi.com/projects/FreeB/ .](http://oss.sgi.com/projects/FreeB/)

JavaScriptCore Macro Assembler

Copyright (C) 2012 Apple Inc. All rights reserved.

Redistribution and use in source and binary forms, with or without modification, are permitted provided that the following conditions are met:

1. Redistributions of source code must retain the above copyright notice, this list of conditions and the following disclaimer.

2. Redistributions in binary form must reproduce the above copyright notice, this list of conditions and the following disclaimer in the documentation and/or other materials provided with the distribution.

THIS SOFTWARE IS PROVIDED BY APPLE INC. ``AS IS'' AND ANY EXPRESS OR IMPLIED WARRANTIES, INCLUDING, BUT NOT LIMITED TO, THE IMPLIED WARRANTIES OF MERCHANTABILITY AND FITNESS FOR A PARTICULAR PURPOSE ARE DISCLAIMED. IN NO EVENT SHALL APPLE INC. OR CONTRIBUTORS BE LIABLE FOR ANY DIRECT, INDIRECT, INCIDENTAL, SPECIAL, EXEMPLARY, OR CONSEQUENTIAL DAMAGES (INCLUDING, BUT NOT LIMITED TO, PROCUREMENT OF SUBSTITUTE GOODS OR SERVICES; LOSS OF USE, DATA, OR PROFITS; OR BUSINESS INTERRUPTION) HOWEVER CAUSED AND ON ANY THEORY OF LIABILITY, WHETHER IN CONTRACT, STRICT LIABILITY, OR TORT (INCLUDING NEGLIGENCE OR OTHERWISE) ARISING IN ANY WAY OUT OF THE USE OF THIS SOFTWARE, EVEN IF ADVISED OF THE POSSIBILITY OF SUCH DAMAGE.

#### LICENSE ISSUES

#### ==============

The OpenSSL toolkit stays under a dual license, i.e. both the conditions of the OpenSSL License and the original SSLeay license apply to the toolkit.

See below for the actual license texts. Actually both licenses are BSD-style Open Source licenses. In case of any license issues related to OpenSSL please contact [openssl-core@openssl.org.](mailto:openssl-core@openssl.org)

#### OpenSSL License

------------------------- /\* ========================================================================= \* \* \* \* \* \* \* \* \* \* \* \* \* \* \* \* \* \* \* \* \* \* \* \* \* \* \* \* \* \* \* \* \* CONTRIBUTORS BE LIABLE FOR ANY DIRECT, INDIRECT, INCIDENTAL, SPECIAL, \* \* PROCUREMENT OF SUBSTITUTE GOODS OR SERVICES; LOSS OF USE, DATA, OR \* PROFITS; OR BUSINESS INTERRUPTION) HOWEVER CAUSED AND ON ANY THEORY \* OF LIABILITY, WHETHER IN CONTRACT, STRICT LIABILITY, OR TORT (INCLUDING \* \* \* \* \* Copyright (C) 1998-2016 The OpenSSL Project. All rights reserved. Redistribution and use in source and binary forms, with or without modification, are permitted provided that the following conditions are met: 1. Redistributions of source code must retain the above copyright notice, this list of conditions and the following disclaimer. 2. Redistributions in binary form must reproduce the above copyright notice, this list of conditions and the following disclaimer in the documentation and/or other materials provided with the distribution. 3. All advertising materials mentioning features or use of this software must display the following acknowledgment: "This product includes software developed by the OpenSSL Project for use in the OpenSSL Toolkit. ([http://www.openssl.org/\)](http://www.openssl.org/)" 4. The names "OpenSSL Toolkit" and "OpenSSL Project" must not be used to endorse or promote products derived from this software without prior written permission. For written permission, please contact [openssl-core@openssl.org.](mailto:openssl-core@openssl.org) 5. Products derived from this software may not be called "OpenSSL" nor may "OpenSSL" appear in their names without prior written permission of the OpenSSL Project. 6. Redistributions of any form whatsoever must retain the following acknowledgment: "This product includes software developed by the OpenSSL Project for use in the OpenSSL Toolkit ([http://www.openssl.org/\)](http://www.openssl.org/)" THIS SOFTWARE IS PROVIDED BY THE OpenSSL PROJECT "AS IS" AND ANY EXPRESSED OR IMPLIED WARRANTIES, INCLUDING, BUT NOT LIMITED TO, THE IMPLIED WARRANTIES OF MERCHANTABILITY AND FITNESS FOR A PARTICULAR PURPOSE ARE DISCLAIMED. IN NO EVENT SHALL THE OpenSSL PROJECT OR ITS EXEMPLARY, OR CONSEQUENTIAL DAMAGES (INCLUDING, BUT NOT LIMITED TO, NEGLIGENCE OR OTHERWISE) ARISING IN ANY WAY OUT OF THE USE OF THIS SOFTWARE, EVEN IF ADVISED OF THE POSSIBILITY OF SUCH DAMAGE. ======================================================================== This product includes cryptographic software written by Eric Young [\(eay@cryptsoft.com\)](mailto:eay@cryptsoft.com). This

- \* product includes software written by Tim Hudson [\(tjh@cryptsoft.com\)](mailto:tjh@cryptsoft.com).
- \* \*/

#### **Original SSLeav License**

----------------------------------

/\* Copyright (C) 1995-1998 Eric Young ([eay@cryptsoft.com\)](mailto:eay@cryptsoft.com) All rights reserved.

\*

\* This package is an SSL implementation written by Eric Young [\(eay@cryptsoft.com\)](mailto:eay@cryptsoft.com).

\* The implementation was written so as to conform with Netscapes SSL.

\*

\* This library is free for commercial and non-commercial use as long as the following conditions

\* are aheared to. The following conditions apply to all code found in this distribution, be it the

\* RC4, RSA, lhash, DES, etc., code; not just the SSL code. The SSL documentation included with

\* this distribution is covered by the same copyright terms except that the holder is Tim Hudson

\* [\(tjh@cryptsoft.com\)](mailto:tjh@cryptsoft.com).

\* \* \* Copyright remains Eric Young's, and as such any Copyright notices in the code are not to be removed.

\* If this package is used in a product, Eric Young should be given attribution as the author of the \* parts of the library used.

\* This can be in the form of a textual message at program startup or in documentation (online or

\* textual) provided with the package.

\*

\* \* Redistribution and use in source and binary forms, with or without modification, are permitted provided that the following conditions are met:

\* \* 1. Redistributions of source code must retain the copyright notice, this list of conditions and the following disclaimer.

\* 2. Redistributions in binary form must reproduce the above copyright notice, this list of

\* conditions and the following disclaimer in the documentation and/or other materials provided

\* with the distribution.

\* \* 3. All advertising materials mentioning features or use of this software must display the following acknowledgement:

\* "This product includes cryptographic software written by Eric Young ([eay@cryptsoft.com\)](mailto:eay@cryptsoft.com)"

\* The word 'cryptographic' can be left out if the rouines from the library being used are not

\* \* cryptographic related :-).

4. If you include any Windows specific code (or a derivative thereof) from the apps directory

\* (application code) you must include an acknowledgement: "This product includes software

\* written by Tim Hudson (tih@cryptsoft.com)"

\* \* \* WARRANTIES, INCLUDING, BUT NOT LIMITED TO, THE IMPLIED WARRANTIES OF THIS SOFTWARE IS PROVIDED BY ERIC YOUNG "AS IS" AND ANY EXPRESS OR IMPLIED

\* MERCHANTABILITY AND FITNESS FOR A PARTICULAR PURPOSE ARE DISCLAIMED.

\* IN NO EVENT SHALL THE AUTHOR OR CONTRIBUTORS BE LIABLE FOR ANY DIRECT,

- \* INDIRECT, INCIDENTAL, SPECIAL, EXEMPLARY, OR CONSEQUENTIAL DAMAGES
- \* (INCLUDING, BUT NOT LIMITED TO, PROCUREMENT OF SUBSTITUTE GOODS OR

\* SERVICES; LOSS OF USE, DATA, OR PROFITS; OR BUSINESS INTERRUPTION)

\* HOWEVER CAUSED AND ON ANY THEORY OF LIABILITY, WHETHER IN CONTRACT,

\* STRICT LIABILITY, OR TORT (INCLUDING NEGLIGENCE OR OTHERWISE) ARISING

\* IN ANY WAY OUT OF THE USE OF THIS SOFTWARE, EVEN IF ADVISED OF THE

\* POSSIBILITY OF SUCH DAMAGE.

\* \* The licence and distribution terms for any publically available version or derivative of this code

\* cannot be changed. i.e. this code cannot simply be copied and put under another distribution

\* licence [including the GNU Public Licence.]

# **CASIO**

# **CASIO COMPUTER CO., LTD.**

6-2, Hon-machi 1-chome Shibuya-ku, Tokyo 151-8543, Japan